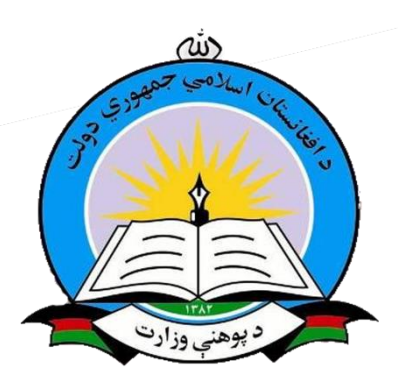

# **Excel 2010**

# **موجود معلومات**

- **اکسل فرمويل اکسل رشکټ Ketabton.com**
	- **ورډ رشکټ**

Micros

- **پاورپاینټ رشکټ**
- **کمپیوټر عام رشکټ**
- **نور د کمپیوټر اړوند معلومات**

# **همدا اوس د وخت او تاریخ معلومولو لپاره فرمول**

**فرمول : () Now=**

**کړنه : اول به په یوه تشه حانه کې کلیک وکړي او وبه لیکي ()Now =او انټر به یی کړي دا به تاسې ته همدا اوس تاریخ او وخت راوړي .** 

**عملي استغمال :** 

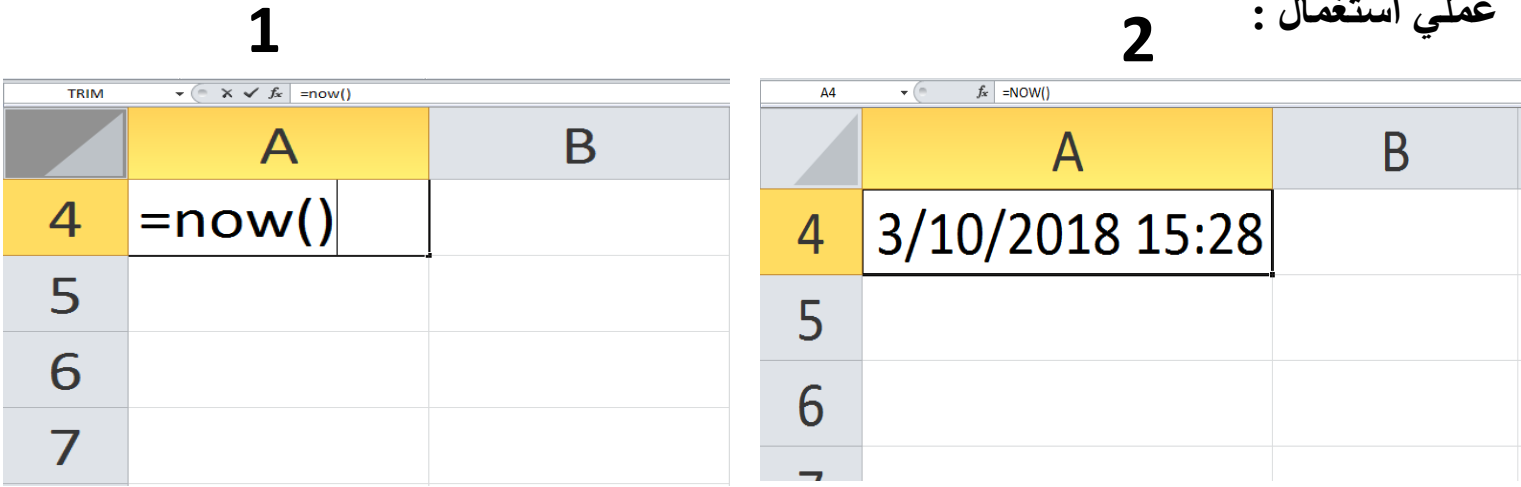

**د ورځی معلومولو لپاره فرمول**

**=Day( Cell Range) Enter : فرمول کړنه : اول به ولیکي ()Day =د قوس په مینځ کې به تاریخ ورته وښایي او انټر به یی کړي . عملي استغمال :** 

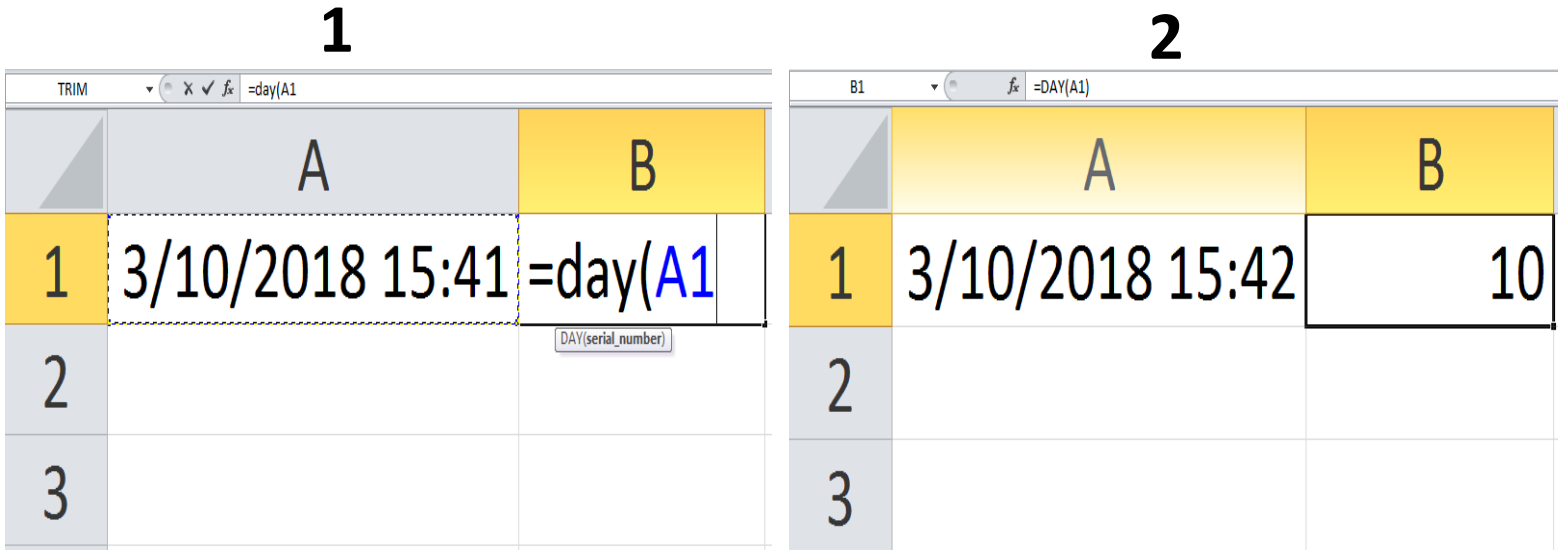

### **د کال معلومولو لپاره فرمول**

**=Year( Cell Range) Enter : فرمول**

**کړنه : اول به ولیکئ () Year =د قوس په مینځ کې به تاریخ ورته وښایی او انټر به یی کړي .**

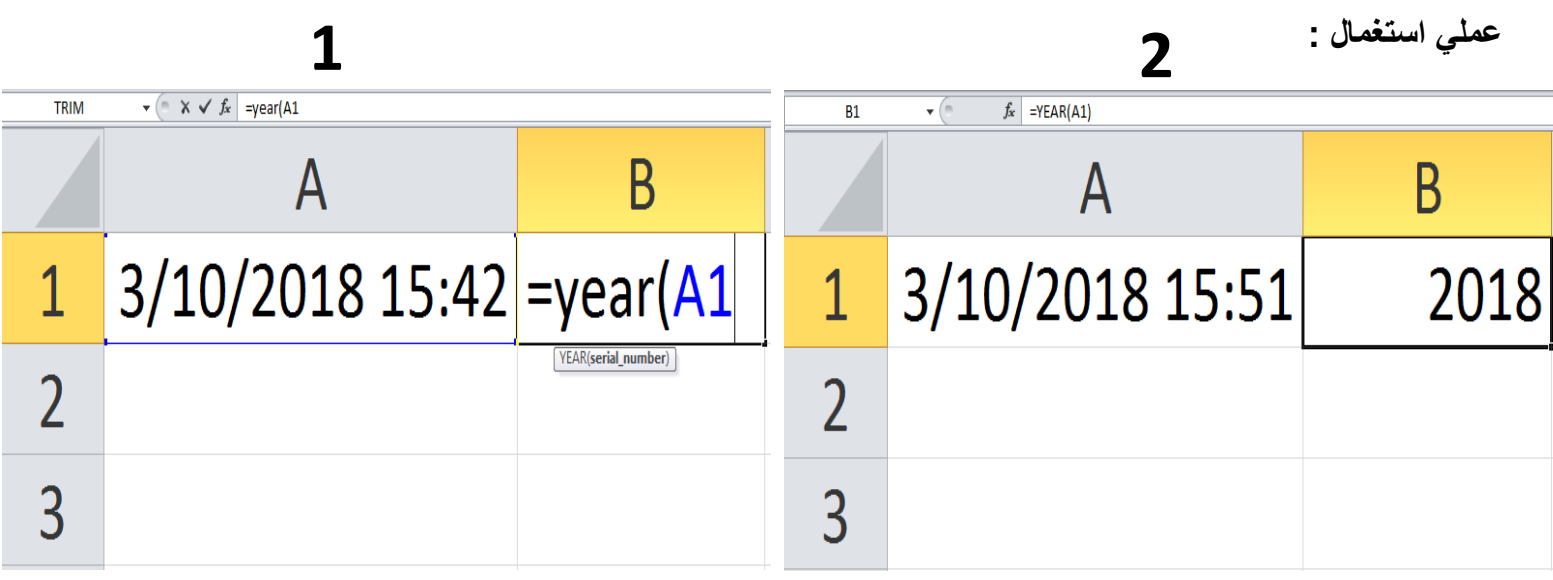

**د ګینټي معلومولو لپاره فرمول**

#### **=Hour( Cell Range) Enter : فرمول**

**کړنه : اول به ولیکئ () Hour =د قوس په مینځ کې به تاریخ او وخت خانه ورته وښایی او انټر به یی کړي. عملي استغمال :** 

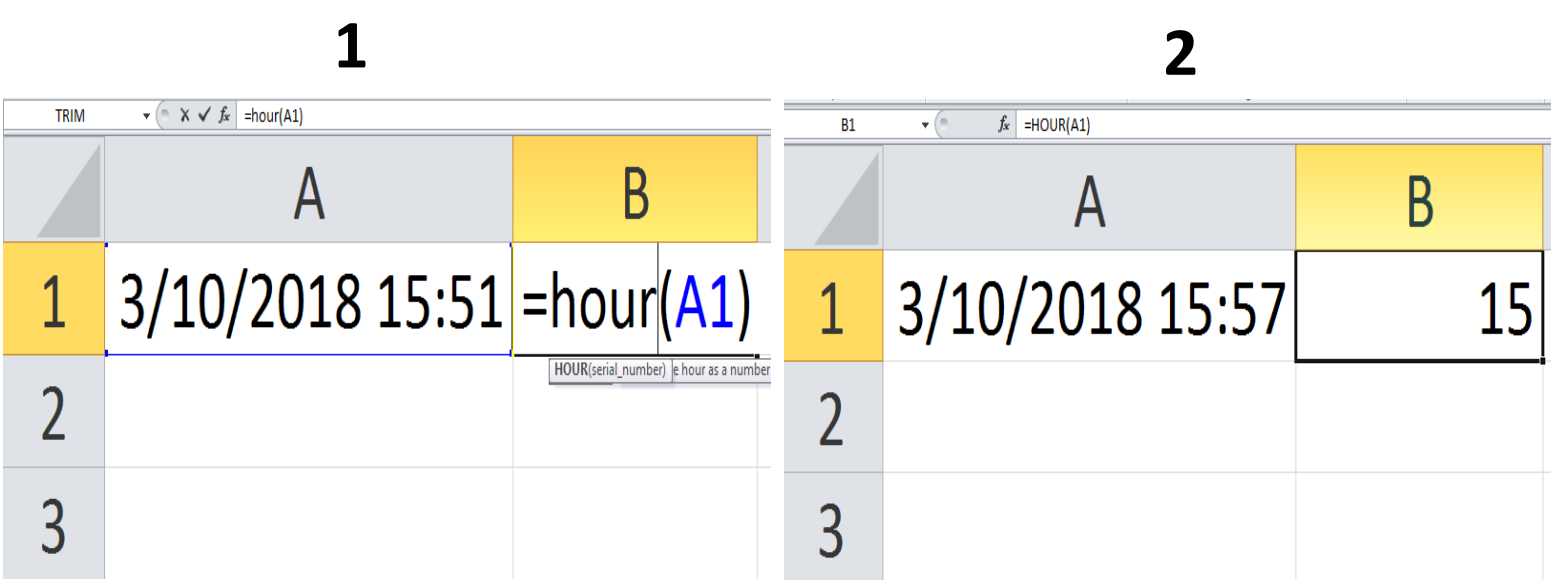

**د مینټ معلومولو لپاره فرمول**

**=Minute( Cell Range) Enter : فرمول**

**کړنه : اول به ولیکئ () Minute =د قوس په مینځ کې به تاریخ او وخت خانه ورته وښایی او انټر به یی کړي. عملي استغمال :** 

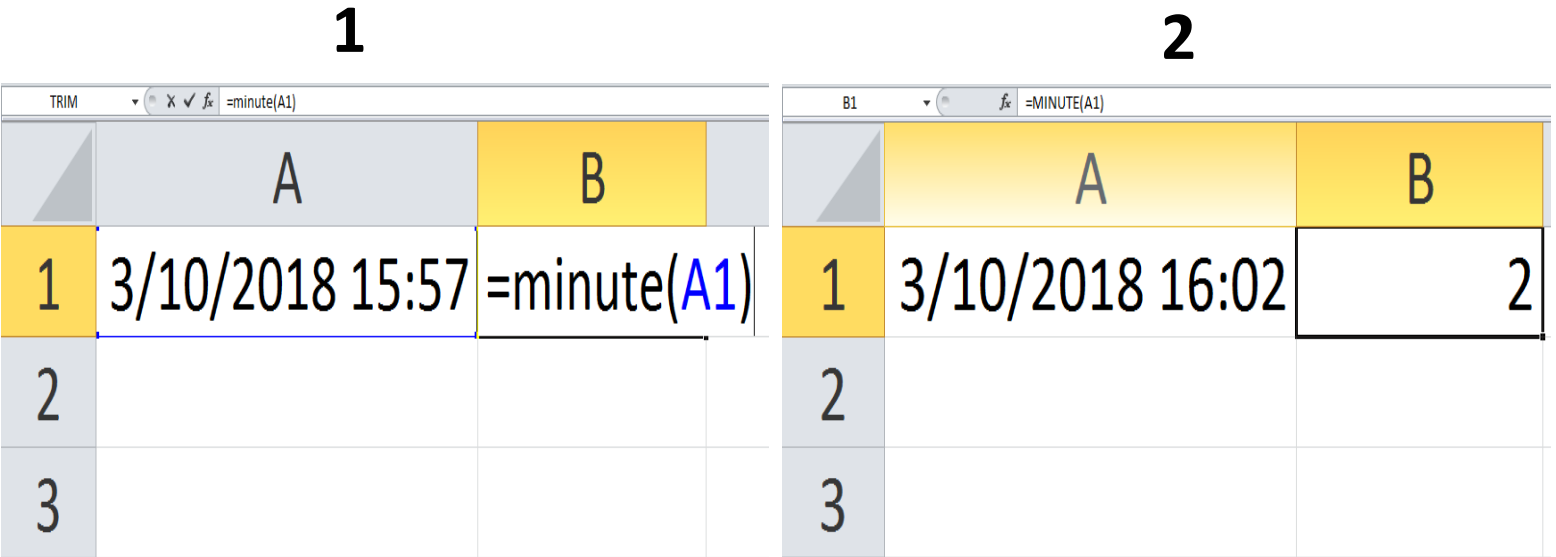

**د سیکنډ معلومولو لپاره فرمول**

**=Second( Cell Range) Enter : فرمول**

**کړنه : اول به ولیکئ () Second =د قوس په مینځ کې به تاریخ او وخت خانه ورته وښایی او انټر به یی کړي.**

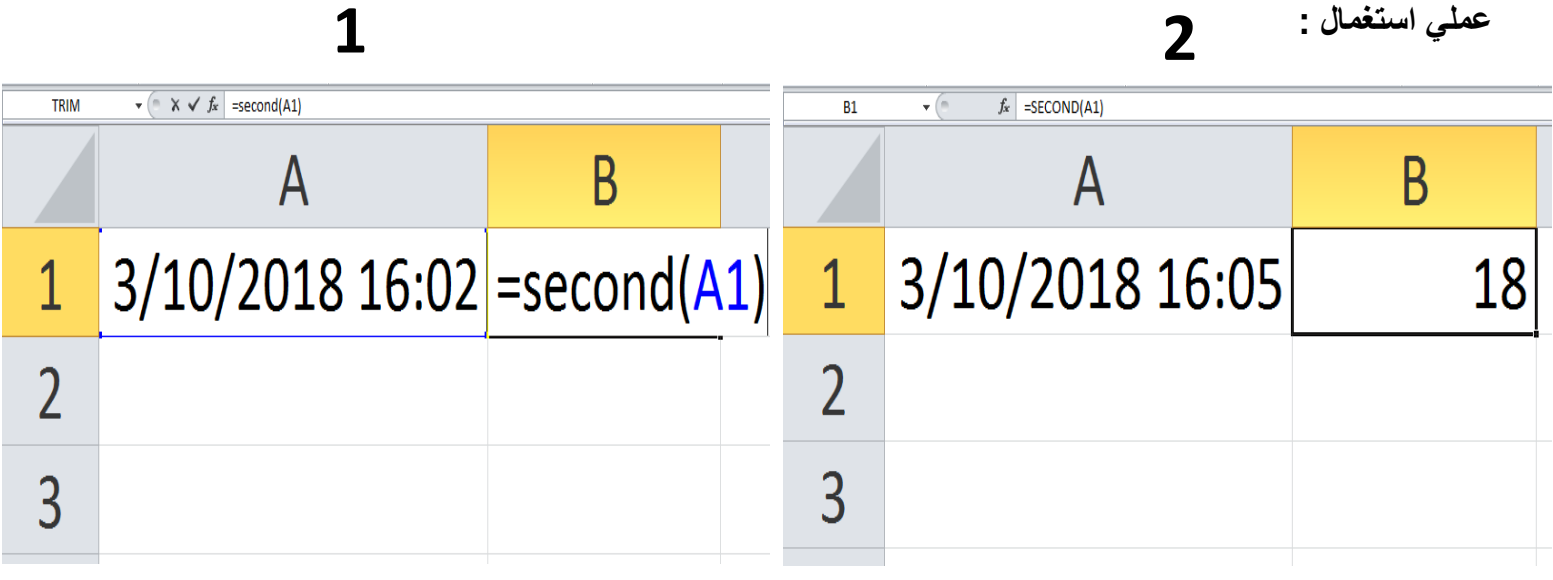

**د یو غدد ساین پيدا کولو لپاره فرمول**

**=Sin() Enter : فرمول**

**کړنه : اول به ولیکئ ( ) Sin =د قوس په مینځ کې به ورته هغه غدد ولیکئ کوم چي ته عواړي ساین پیدا کړي او انټر یی کړي .** 

**عملي استغمال :** 

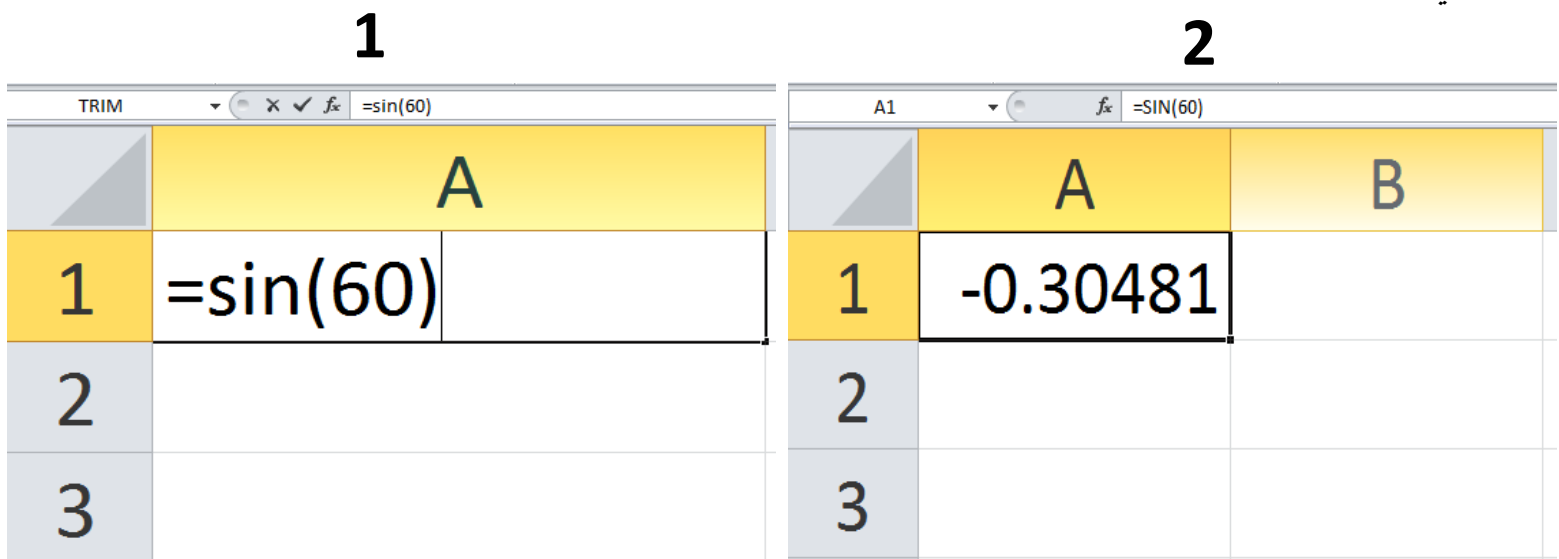

**د یو غدد قوساین پيدا کولو لپاره فرمول**

**=Cos() Enter : فرمول**

**کړنه : اول به ولیکئ ( ) Cos =د قوس په مینځ کې به ورته هغه غدد ولیکئ کوم چي ته عواړي کوساین پیدا کړي او انټر یی کړي .** 

**عملي استغمال :** 

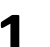

**1 2**  $\overline{\mathbf{v}}$  (=  $f_x$  =COS(60)  $A1$  $\mathbf{F} \left( \mathbb{R} \times \mathbf{V} \mathbf{f} \mathbf{x} \right) = \text{COS(60)}$ **TRIM** B A B А  $-0.95241$  $=$ COS(60)  $\overline{1}$  $\mathbf 1$ COS(number)  $\overline{2}$  $\overline{\mathcal{L}}$ 3 3

### **د یو غدد تانجنیټ پيدا کولو لپاره فرمول**

**=Tan() Enter : فرمول**

**کړنه : اول به ولیکئ ( ) Tan =د قوس په مینځ کې به ورته هغه غدد ولیکئ کوم چي ته عواړي کوساین پیدا کړي او انټر یی کړي .** 

**عملي استغمال :** 

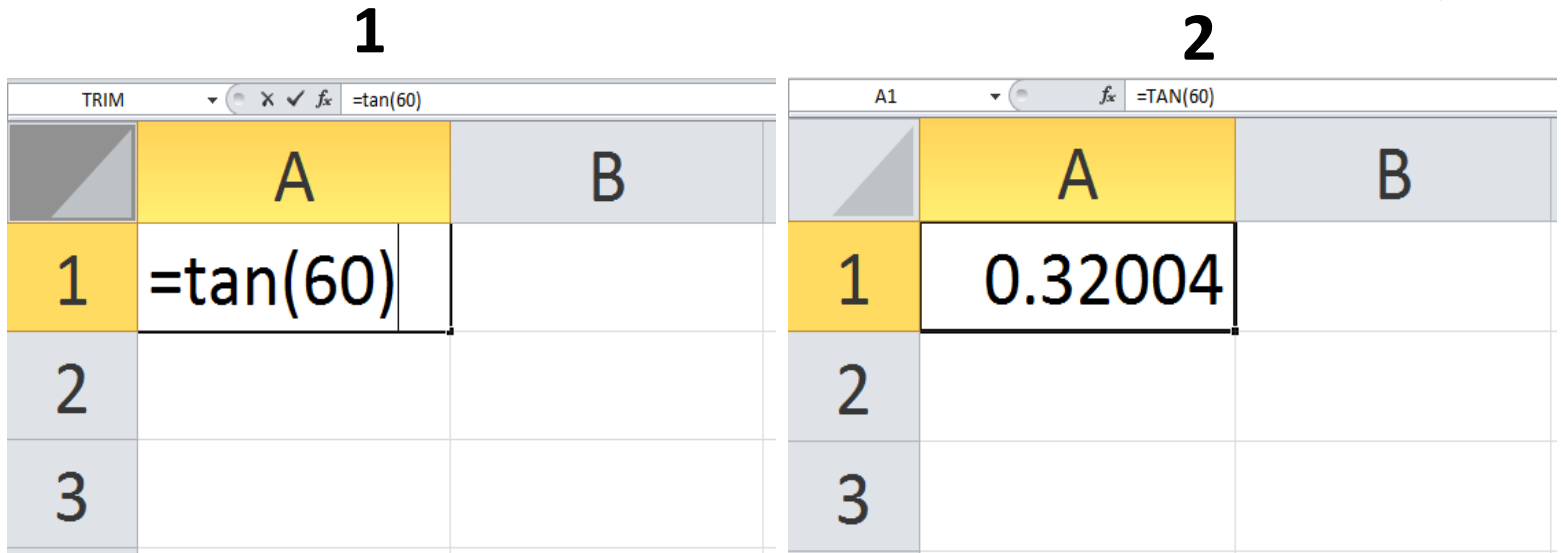

# **تر ټولونه کوچني غدد پیدا کولو لپاره فرمول**

**=Min( All Cell Range) Enter : فرمول**

**کړنه : اول به ولیکئ ()Min =د قوس په مینځ کې به د ټولو غددونو حانې ورته وښایی او انټر به یی کړي .**

**1 2**

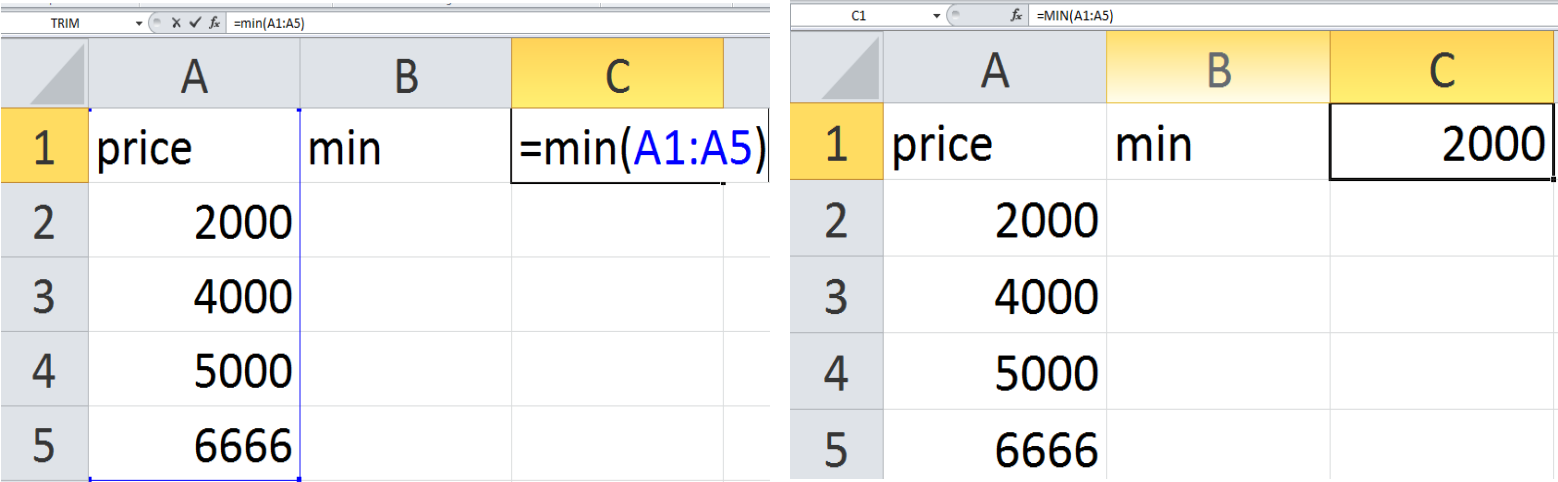

**تر ټولو نه غټ غدد پیدا کولو لپاره فرمول**

**=Max( All Cell Range) Enter : فرمول**

**.**

**کړنه : اول به ولیکئ () Max =د قوس په مینځ کې به د ټولو غددونو حانې ورته وښایی او انټر به یی کړي** 

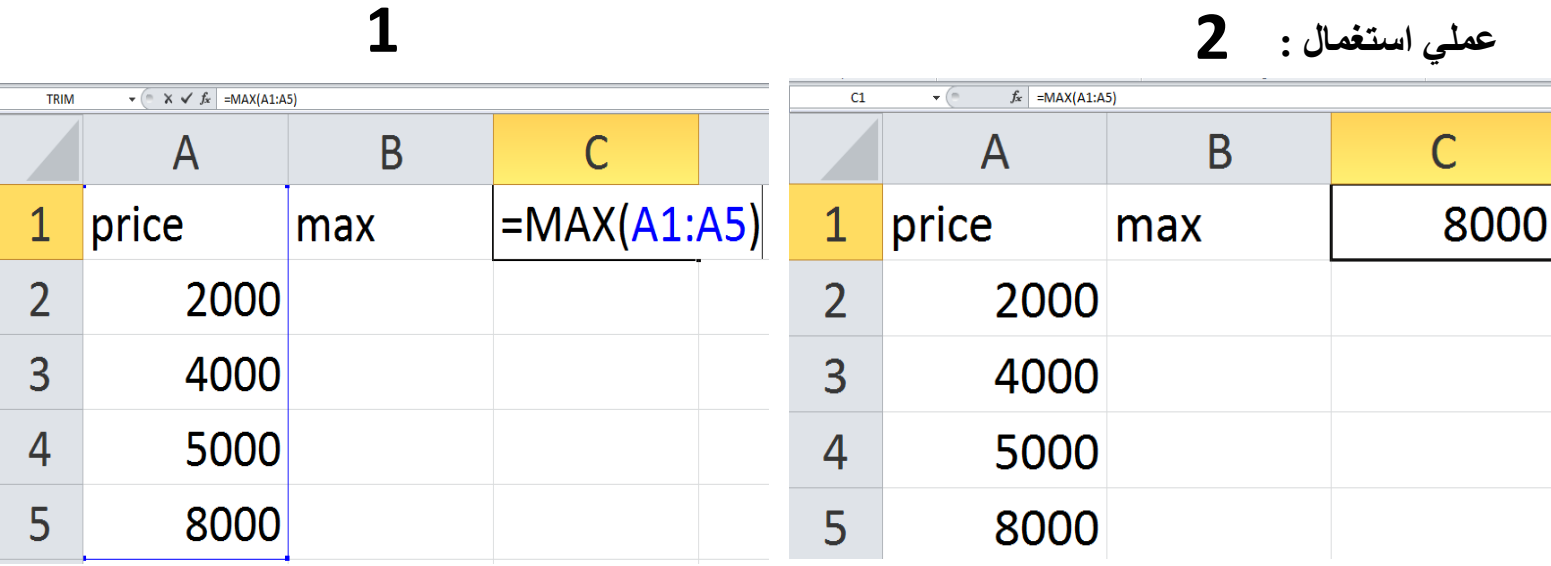

**فیصدې پیدا کولو لپاره فرمول**

**=Average( All Cell Range) Enter : فرمول**

**کړنه : اول به ولیکئ () Average =د قوس په مینځ کې به د ټولو غددونو حانې ورته وښایی او انټر به یی کړي . 1 2**

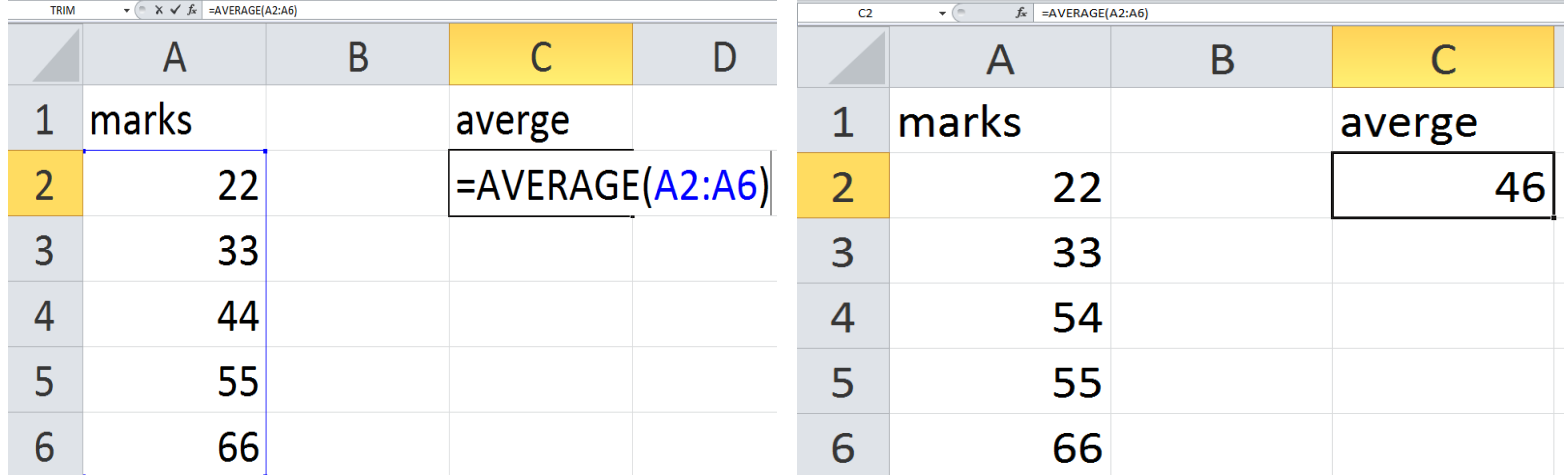

**جمعه کول**

**=Sum( All Cell Range) Enter : فرمول**

**کړنه : اول به ولیکي ()Sum =د قوس په مینځ کې به ټولي خانې ورته وښایی او انټر به یی کړي نو دا به تاسي ته ټول حساب جمغه کړي .** 

**عملي استغمال :** 

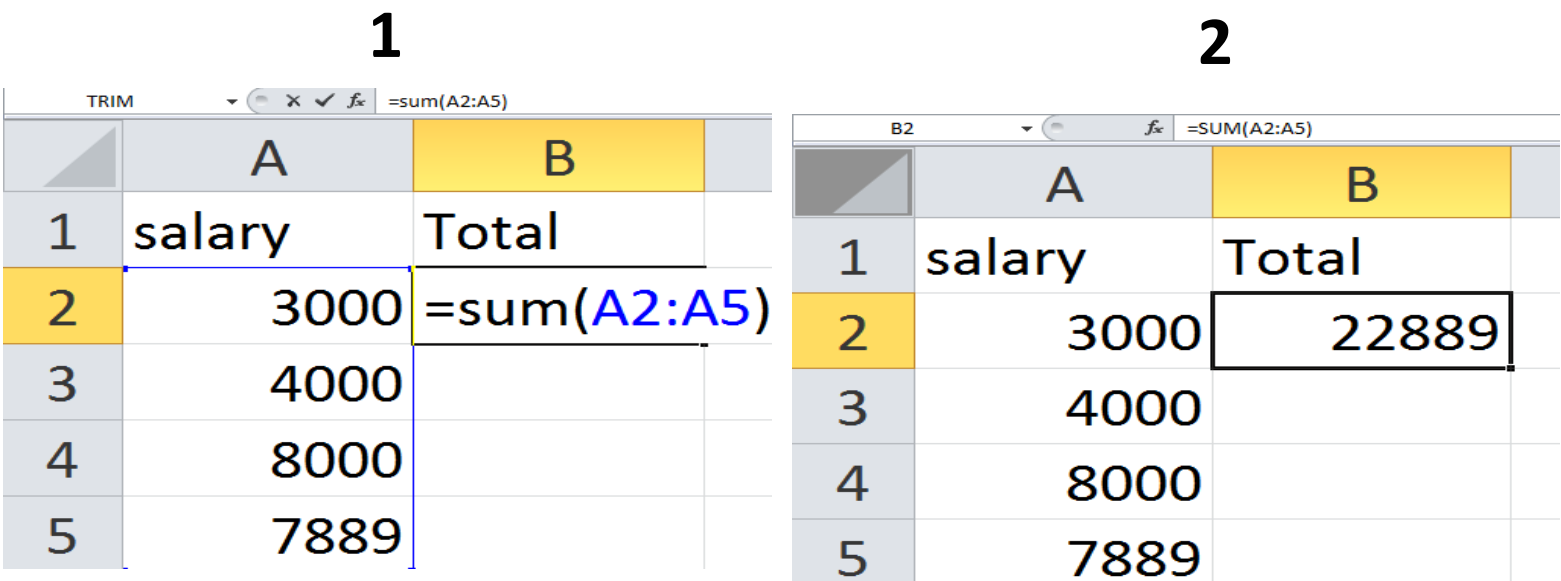

**غددونو شمیرل**

**=Count( All Cell Range) Enter : فرمول**

**کړنه : کړنه : اول به ولیکي ()Count =د قوس په مینځ کې به ټولي خانې ورته وښایی او انټر به یی کړي نو دا به تاسي ته ټول عددونه وشمیري .** 

**عملي استغمال :** 

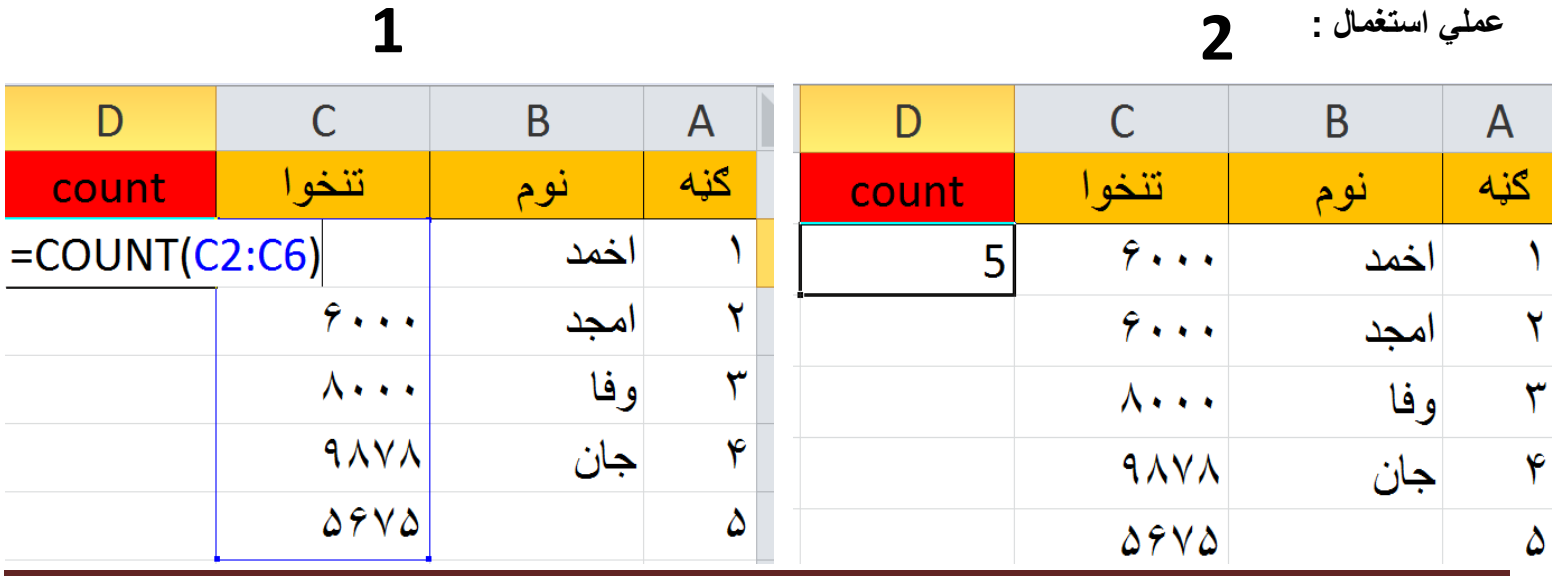

**لیکوال : ذکریا حلیم صفخه 8**

### **د غددونو او خط ټولو شمیرل**

**=Counta( All Cell Range) Enter : فرمول**

**کړنه : کړنه : اول به ولیکي ()Counta =د قوس په مینځ کې به ټولي خانې ورته وښایی او انټر به یی کړي نو دا به تاسي ته ټول عددونه او خط وشمیري .** 

**عملي استغمال :** 

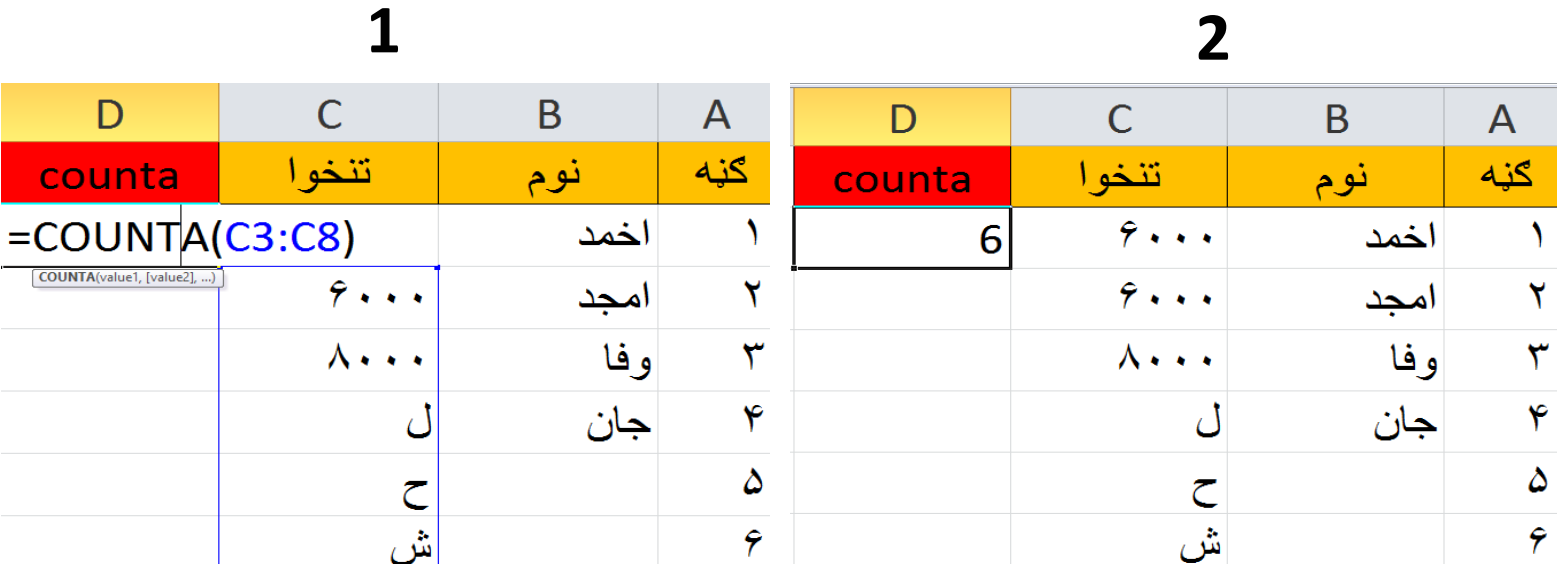

**د تشو خانو شمیرل**

**=Countblank( All Cell Range) Enter : فرمول**

**کړنه : کړنه : اول به ولیکي ()Countblank =د قوس په مینځ کې به ټولي خانې ورته وښایی او انټر به یی کړي نو دا به تاسي ته ټولي تشي خانې وشمیري .** 

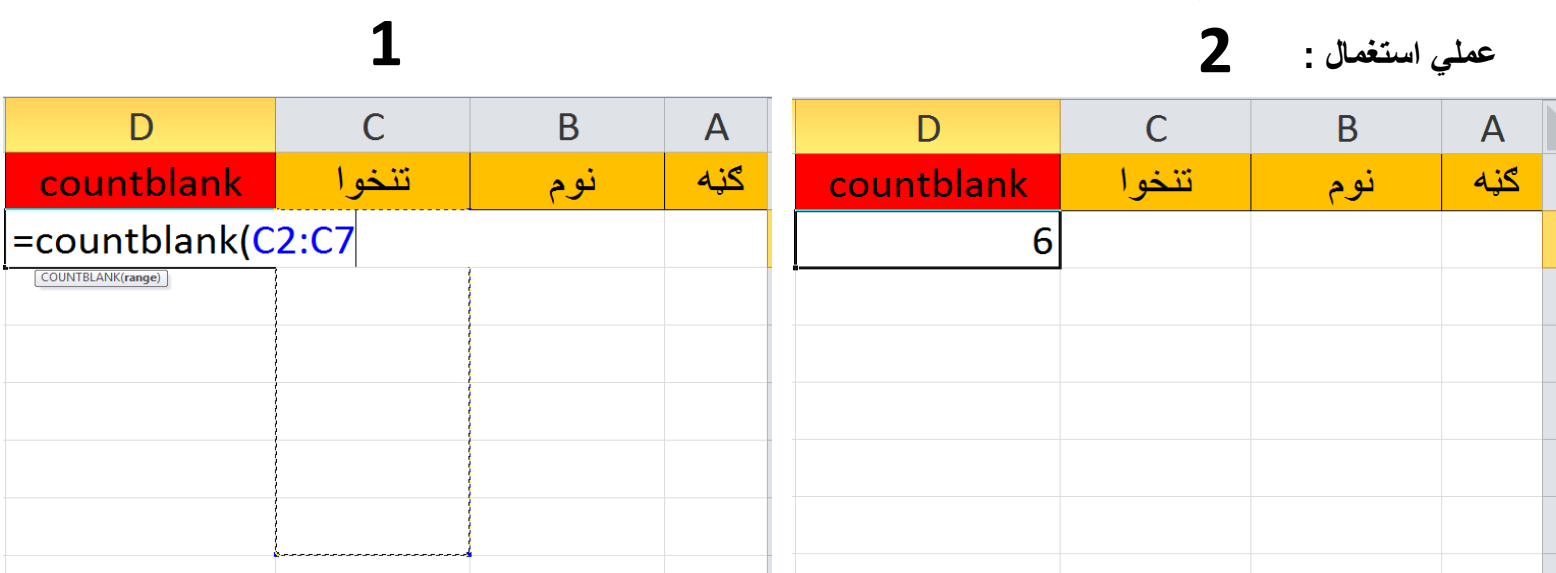

# **رشط لګول )ماته د استاد تنخوا جمعه کړه (**

**=Sumif(All Job Cell ,"Teacher", All Salary Cell) Enter : فرمول**

**کړنه : کړنه : اول به ولیکي ()Sumif=د قوس په مینځ کې به ټولي د دندو خانې ورته وښایی بیا کامه ډبل پوټیشن د یو دندې نوم کوم چی ته غواړي جمغه یی کړي بیا به ټولي د تنحوا خانې ورته وښایی او انټر به یی کړي نو دا به تاسي ته همغه دندی تنخوا جمغه کړي .** 

**عملي استغمال :** 

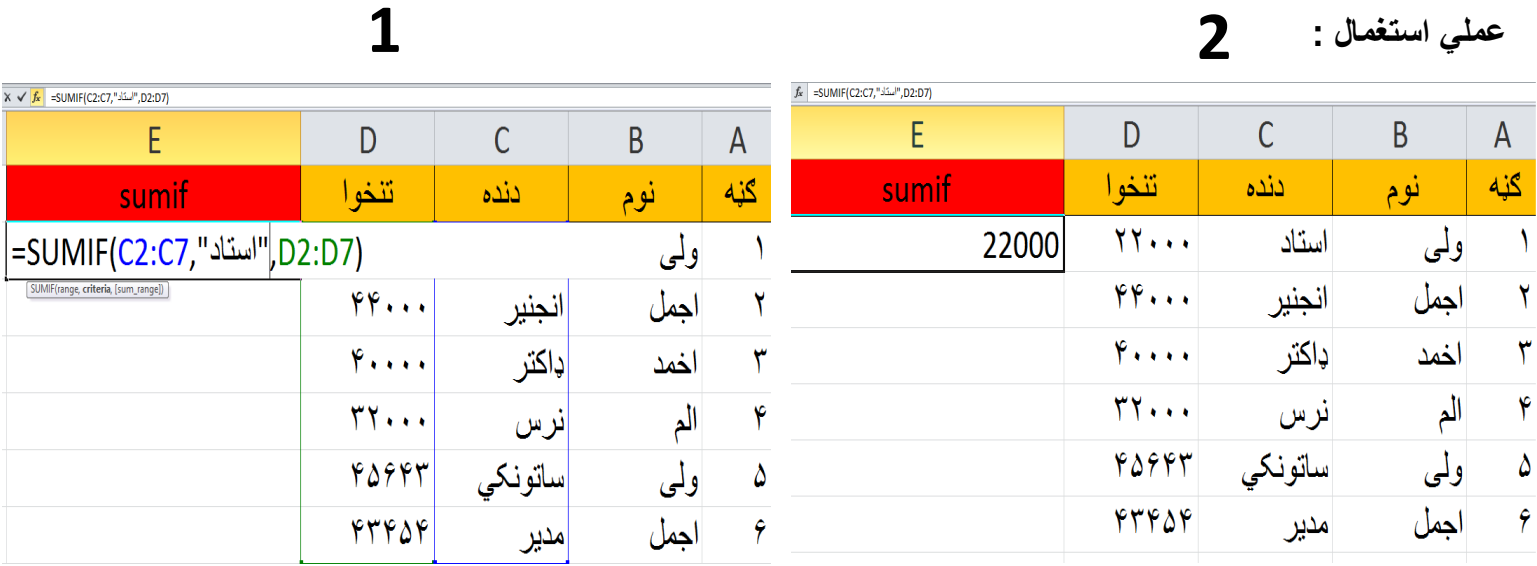

# **رشط لګول )ماته په دې کې 5000 تنخوا جمعه کړه (**

#### **=Sumif(All Salary Cell,"5000") Enter : فرمول**

**کړنه : کړنه : اول به ولیکي ()Sumif=د قوس په مینځ کې به ټولي د تنخوا خانې ورته وښایی بیا کامه ډبل پوټیشن بیا دلته هغه تنحوا چی ته یی غواړي جمغه کړي بیا پوټیشن قوس بند او انټر به یی کړي نو دا به تاسي ته همغه تنخوا جمغه** 

**1 2**

 $\|\checkmark\|_{f_x}$  =SUMIF(D2:D7,"5000")  $f_x$  =SUMIF(D2:D7,"5000")  $\overline{C}$  $\overline{B}$ E D  $\mathsf{A}$ E  $\overline{D}$  $\overline{C}$ B.  $\overline{A}$ نوم كنيه أننده تنخو ا sumif نوم گڼه تنخوا أننده sumif =SUMIF(D2:D7,"5000")  $YY \cdots$ استاد ولى  $\lambda$ استاد  $YY \cdot \cdot \cdot$ ولمي 15000  $\lambda$  $\Delta$ ... احمل ٢ انجنير انجنير الجمل Y  $\Delta$ ... ډاکتر ٣  $\Delta$  ... اخمد ډاکتر  $\Delta$ ... اخمد ٣ **۳۲۰۰۰** نرس الم ۴ الم ۴ 77... نرس ساتونكى  $\Delta$  ... ولمي ۵ ساتونکی  $\Delta$  . . . أولى ۵ 9 ۴۳۴۵۴ مدير اجمل 47454 اجمل 9 مدير

**کړي .** 

**د ضرب کولو لپاره** 

**=Cell\*Cell Enter : فرمول**

**کړنه : مساوی به شی اوله خانه د دوهمي خانې سره ضرب مساوي به شی خاصل د ضرب** 

**عملي استغمال :** 

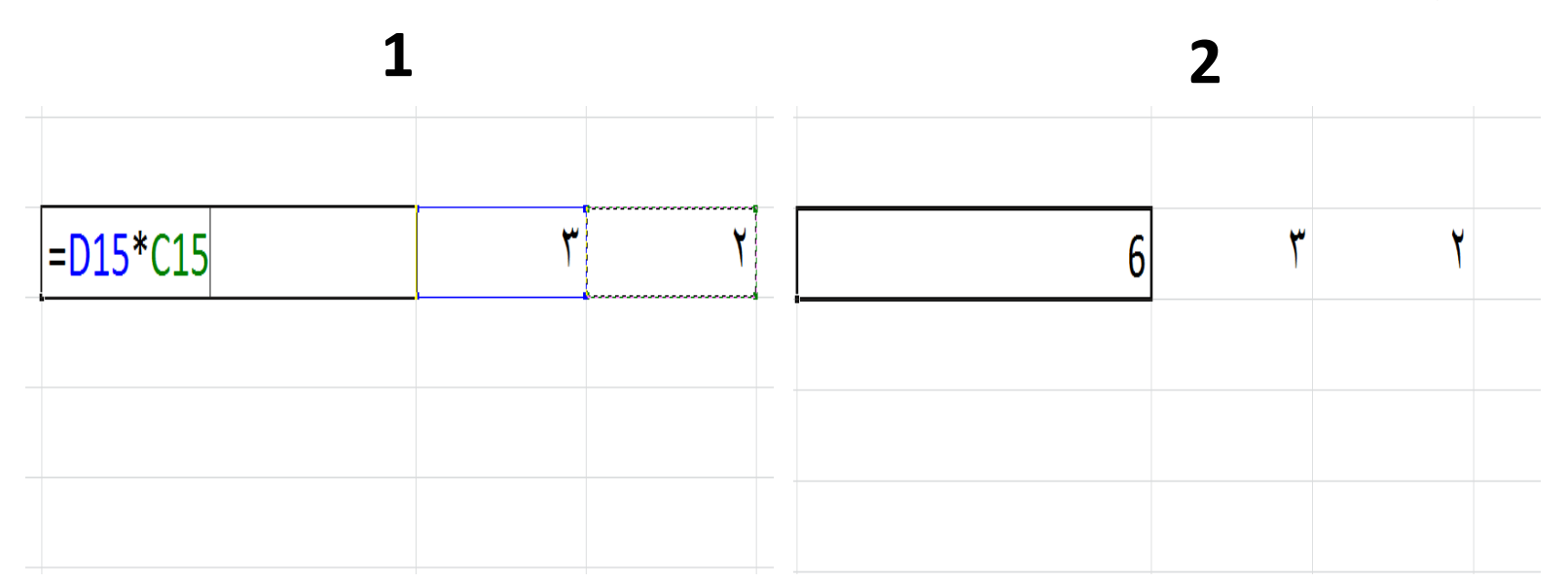

**د منفي کولو لپاره**

**=Cell-Cell Enter : فرمول**

**کړنه : مساوی به شی اوله خانه د دوهمي خانې نه منفي مساوي به شی خاصل د منفي**

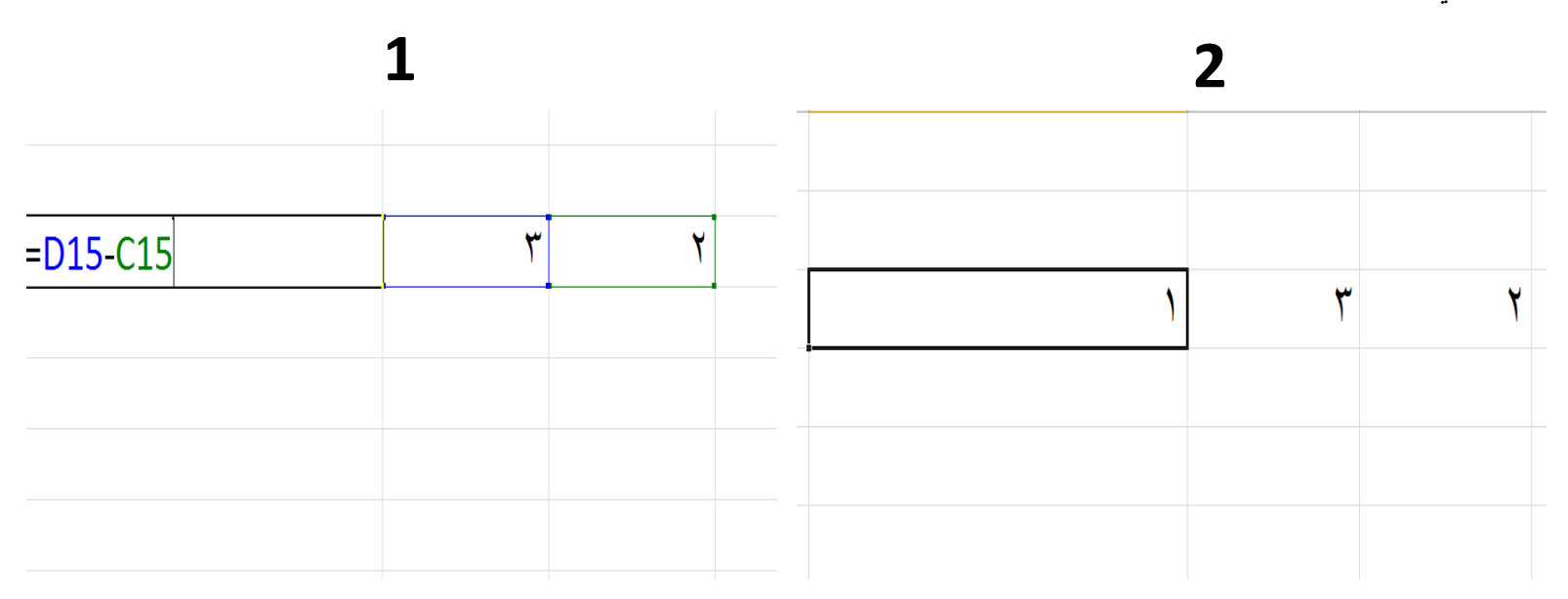

**تقسیم کولو لپاره**

**=Cell/Cell Enter : فرمول**

**کړنه : مساوی به شی اوله خانه پر دوهمه خانې باندې مساوي به شی خاصل د تقسیم**

**عملي استغمال :** 

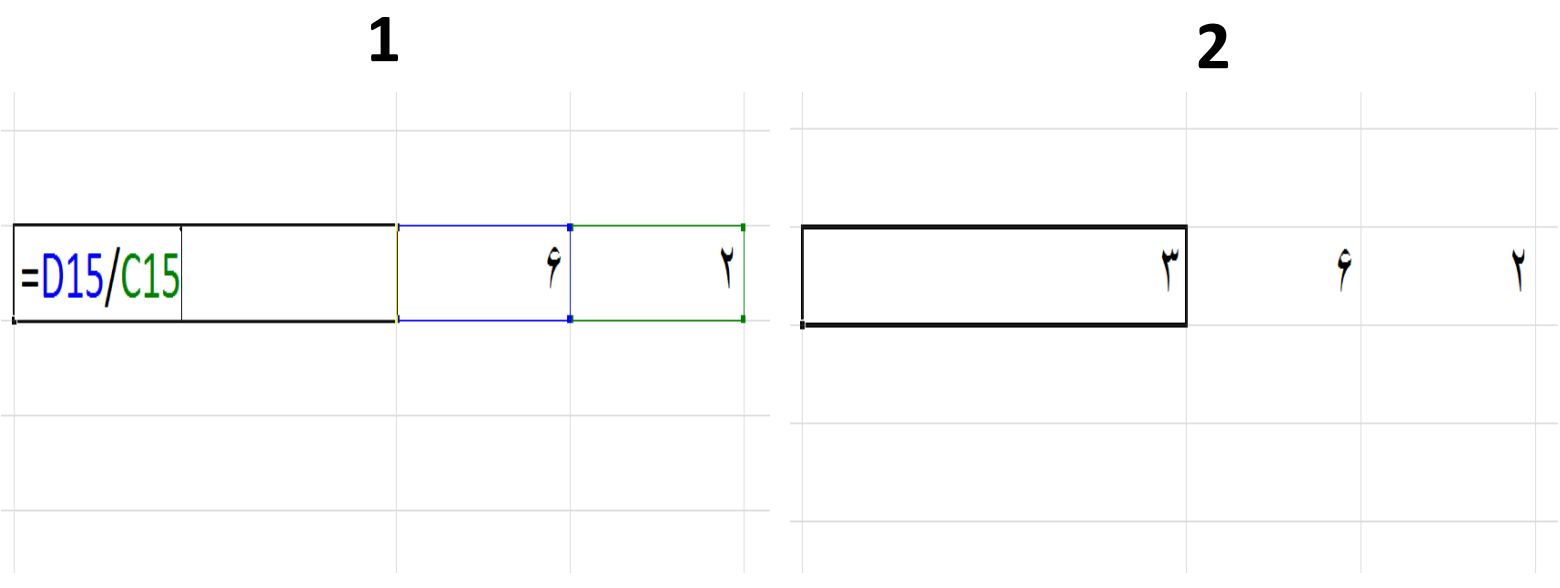

**جمغه کولو لپاره**

#### **=Cell+Cell Enter : فرمول**

**کړنه : مساوی به شی اوله خانه جمغه دوهمه خانه مساوي به شی خاصل د جمغي**

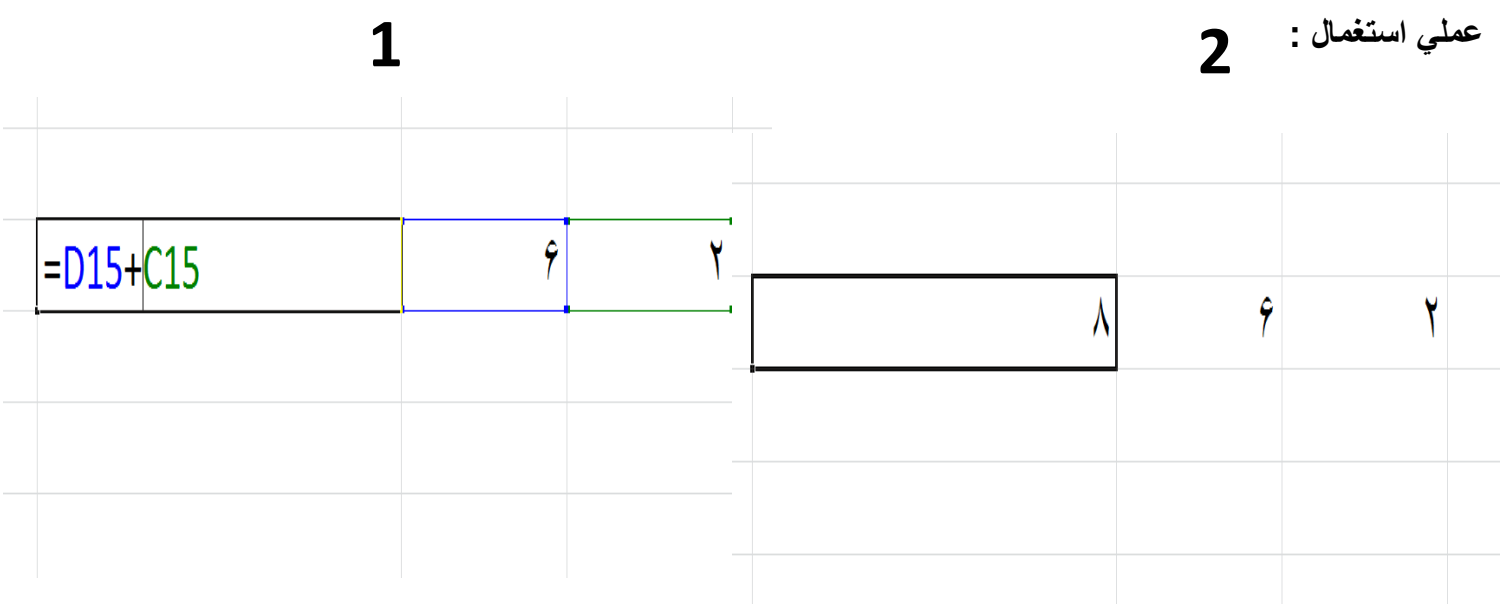

## **د زکات روپیو پیدا کولو لپاره**

**= Amount Cell \* Zakat% Cell/100 Enter : فرمول**

**کړنه : اول به مساوي عالمه بیا سرمایه بیا ضرب یی ۵،۲ او بیا تقسیم پر ۰۱۱ عدد باندې نو دا به تاسی ته د زکات روپی پیدا کړي .**

**عملي استغمال :** 

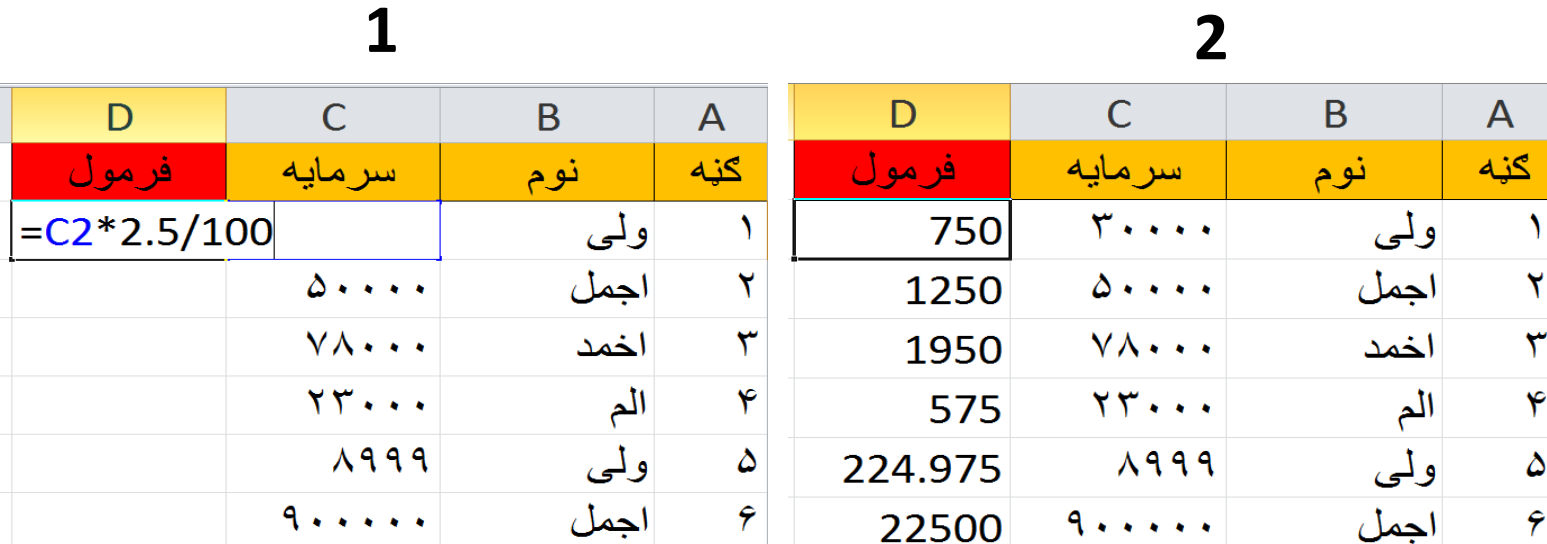

### **رشط لګول )ماته وښایه ناکام او کامیاب (**

**=If (Range >30,"Pass","Field") : فرمول**

**کړنه : اول به ولیکي مساوي قوس شروع د نمرو خانه بیا د زیات عالمه بیا کامه بیا پوټیشن کامیاب بیا پوټیشن کامه بیا پوټیشن ناکام بیا پوټیشن قوس بند او انټر یی کړي .** 

**عملي استغمال :** 

**1 2**

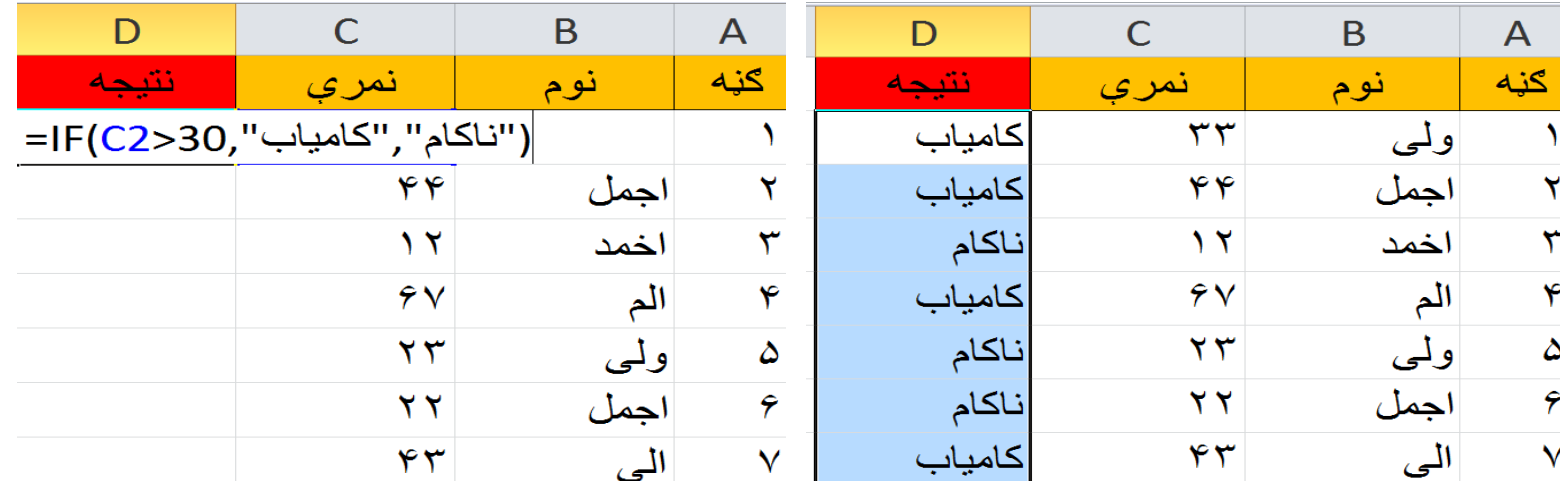

**د دی په مرسته کولای شو چي یو فولډر ته لاړ شو** 

**=Hyperlink(Address ) Enter : فرمول**

**کړنه : ()Hyperlink =د قوس په مینځ کې به هغه ادرس ورته وښایی کوم چی ته غواړي لینک یی کړي او انټر به یی کړي .** 

**عملي استغمال :**

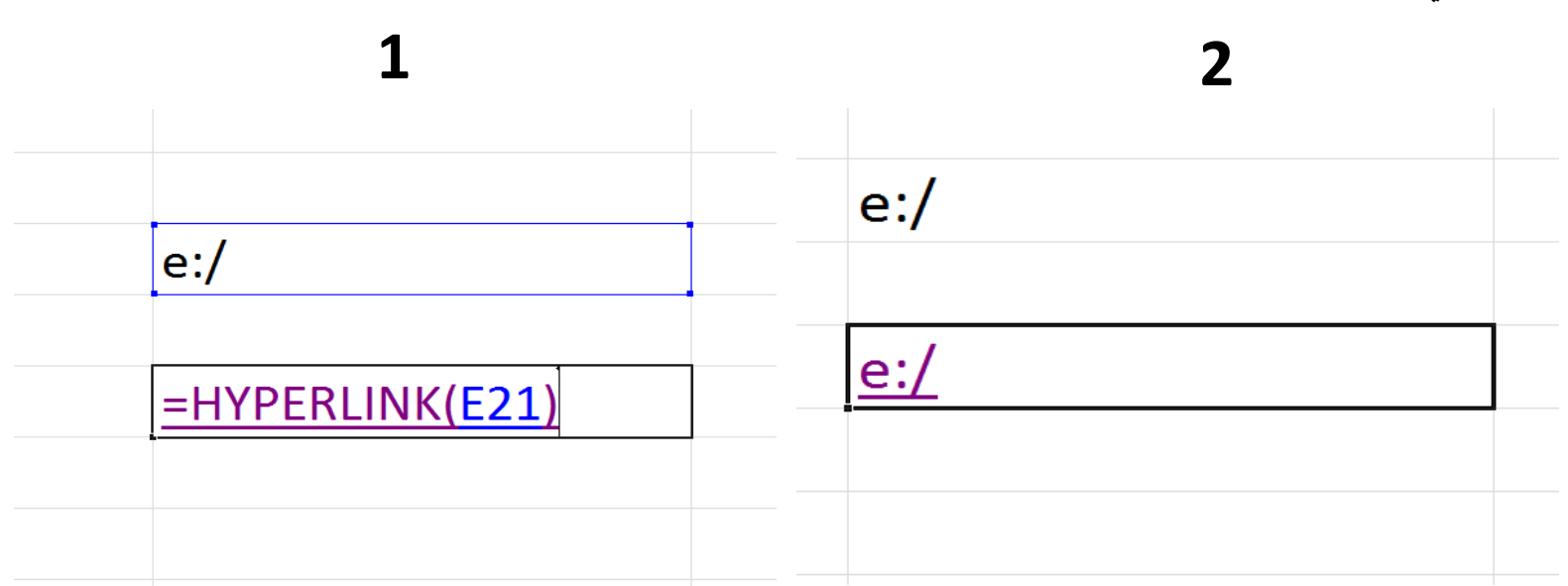

# **دورځوپيداکول چی یو شخص څوورځی تیری کړي دي**

**=Days360(Start Date Cell,End Date Cell) Enter : فرمول**

**کړنه : ()360Days =د قوس په مینځ کي به د شروع تاریخ او بیا کامه بیا د ختم تاریخ او قوس بند او انټر به یی کړي .**

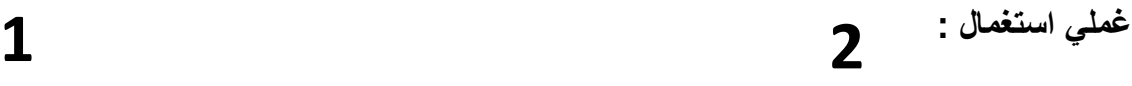

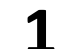

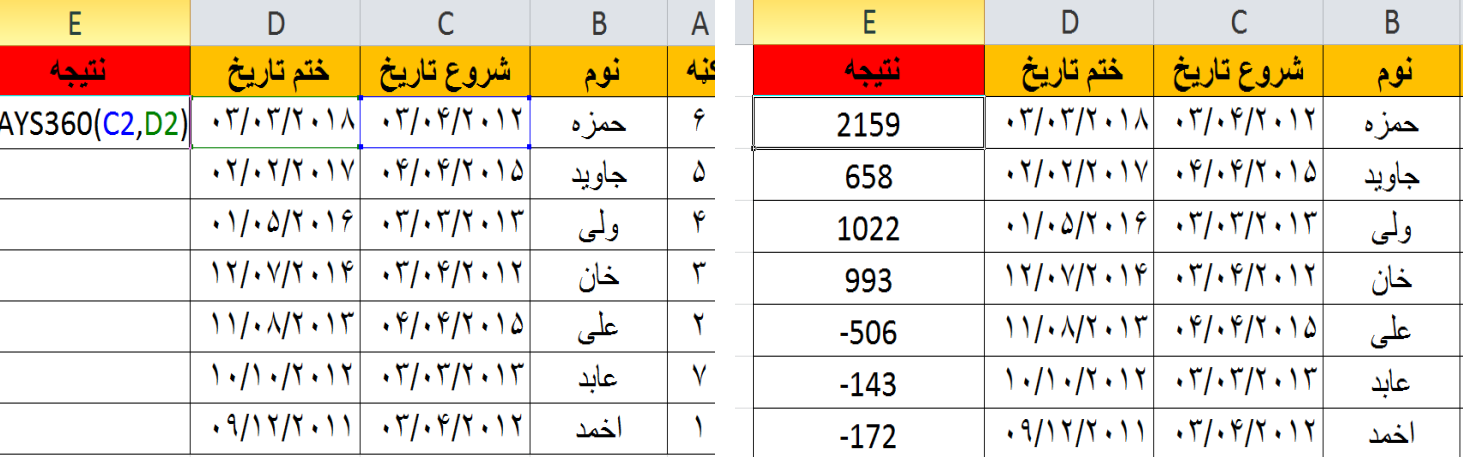

A<br>
C<br>
C<br>
C<br>
Y<br>
Y<br>
Y<br>
Y<br>
Y<br>
Y<br>
Y<br><br><br><br><br>

 $=$ D

# **د تاریخ مغلومول چې ختم دی که نه**

**=If(End Date > Current Date , " Time Over " , " Time Not Over" ) : فرمول**

**کړنه : و به لیکي () If =د قوس په مینځ کي به د ختم تاریخ ولیکي بیا د زیات عالمه بیا اوسنۍ تاریخ بیا کامه پوټیشن وخت ختم پوټیشن کامه پوټیشن وخت نه دی ختم پوټیشن قوس بند او انټر به یی کړي . غملي استغمال :** 

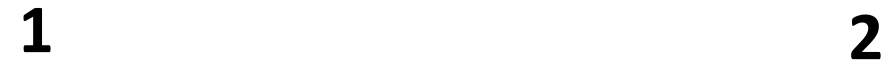

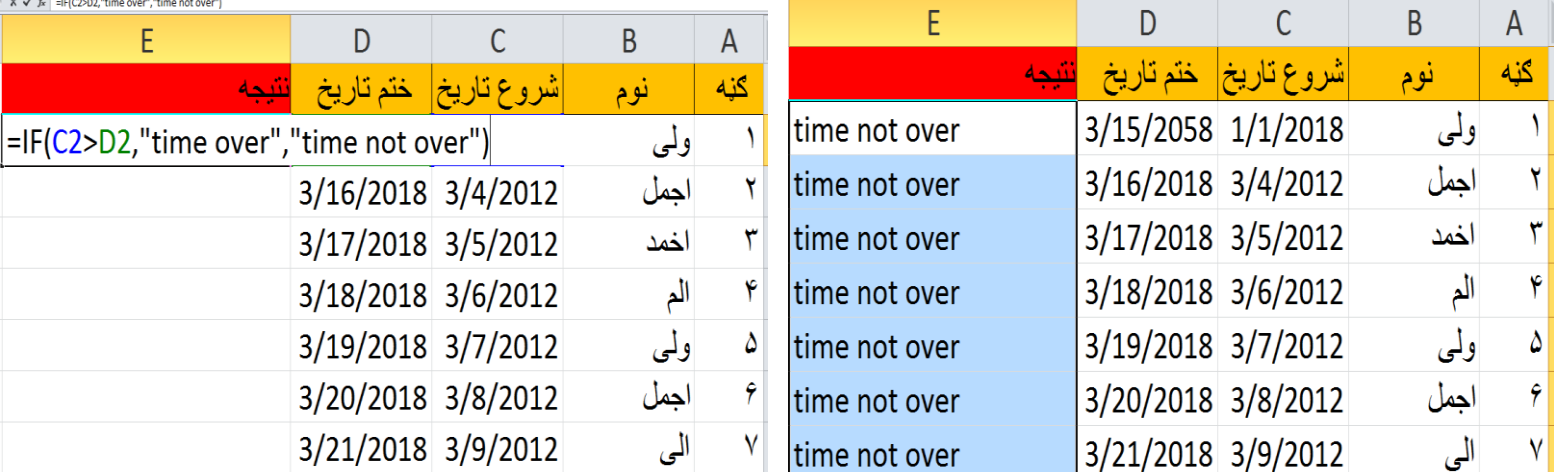

# **په یو ځل جمغه کول او رضب کول لپاره**

**=Sumproduct( Price Cell , Quantity Cell ) : فرمول**

**کړنه : ()Sumproduct =د قوس په مینځ کې د قیمت خانه کامه د مقدار خانه او قوس بند او انټر به یی کړي** 

**عملي استعمال :** 

 **.**

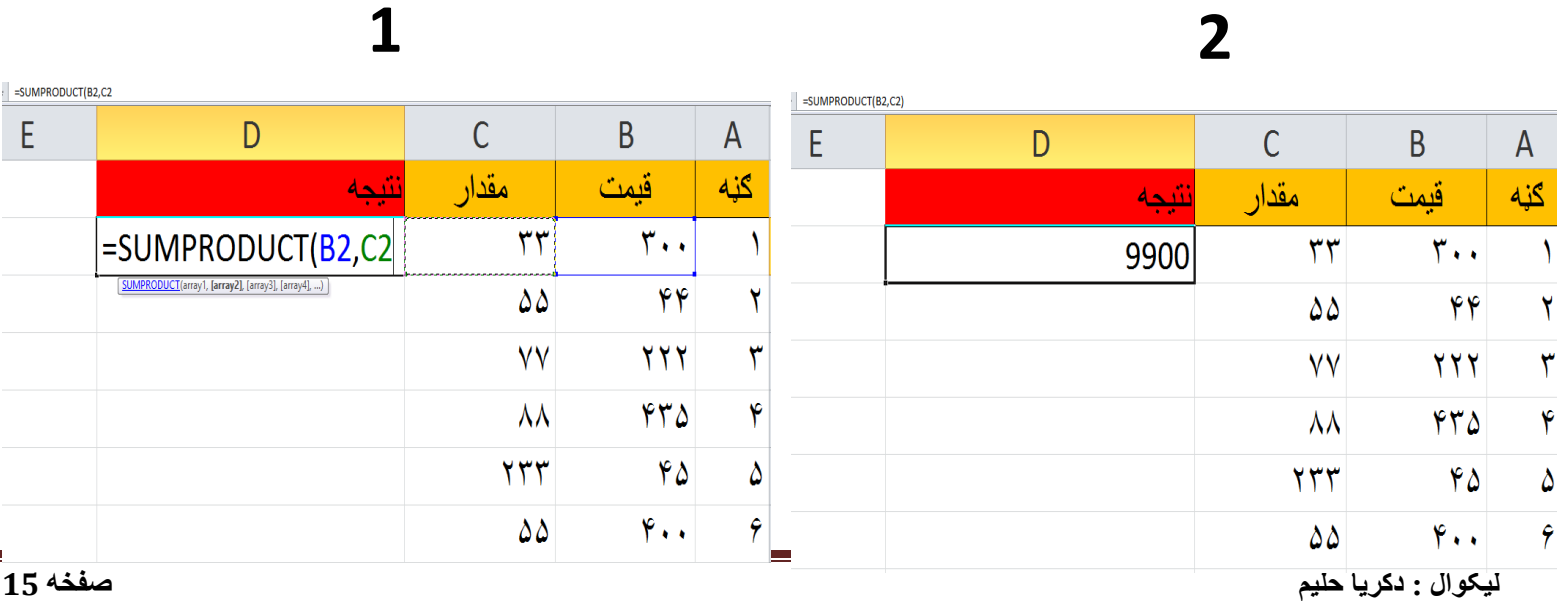

## **ټول یو بل رسه رضب کولو لپاره**

**=Product( All Cell Range) Enter : فرمول**

**کړنه : اول به ولیکي ()Product =د قوس په مینځ کې به هغه عددونه ولیکي کوم چی ته عواړي یو بل سره ضرب کړي او انټر به یی کړي .**

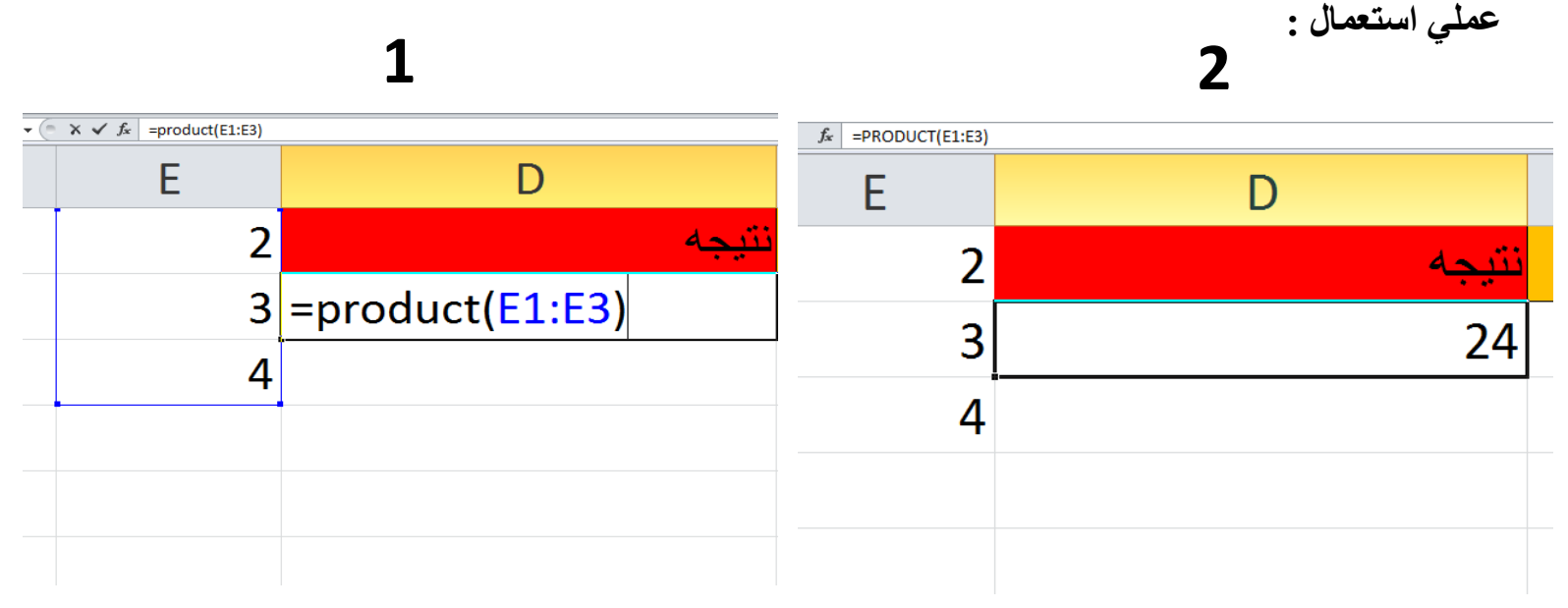

# **یو غدد ورته ښو دل او د هغه نه پورته غددونو شمیرلو لپاره**

**=Countif( All Cell Range , " >40") Enter : فرمول**

**کړنه :اول به ولیکي ()Countif =د قوس مینځ کې به ټولي خانې ورته وښایي بیا کامه پوټیشن زیات عالمه او عدد بیا پوټیشن قوس بند او انټر به یی کړي .** 

**عملي استعمال :**

**1 2**

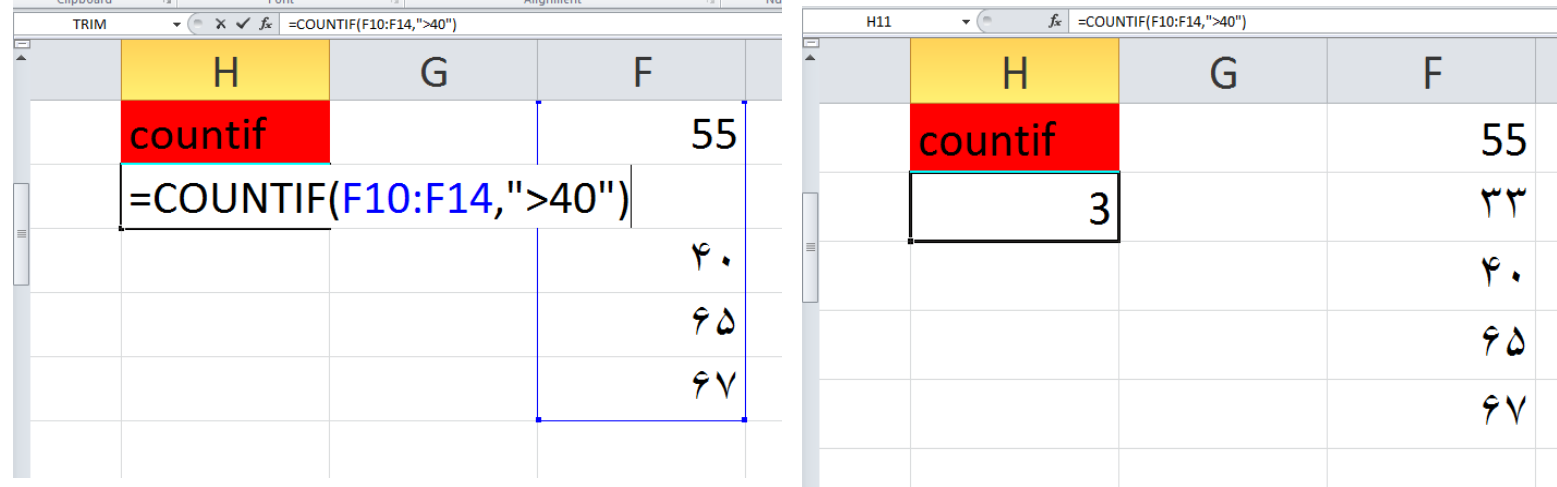

# **یو غدد ورته ښودل او د هغه نه کم غددونو شمیرلو لپاره**

**=Countif( All Cell Range , " <40") Enter : فرمول**

**کړنه :اول به ولیکي ()Countif =د قوس مینځ کې به ټولي خانې ورته وښایي بیا کامه پوټیشن کم عالمه او عدد بیا پوټیشن قوس بند او انټر به یی کړي .** 

**عملي استعمال : 1 2**  $\mathbf{v}$   $\begin{array}{c|c|c|c|c} \hline \mathbf{v} & \mathbf{v} & \mathbf{v} & \mathbf{v} \end{array}$  =COUNTIF(F10:F14,"<40") TRIM  $f_x$  =COUNTIF(F10:F14,"<40")  $\overline{H11}$  $\overline{\phantom{a}}$   $\overline{\phantom{a}}$ F Н G F  $H$ G 55 countif countif 55  $=$ COUNTIF(F10:F14,"<40") ٣٣  $\overline{2}$  $\mathbf{y}$ .  $\mathbf{y}$ .  $\mathbf{Y} \mathbf{Y}$  $\gamma \gamma$ ۶V 9 V

## **د غددونو کرکټر معلومولولپاره**

**=Char ( Number ) Enter : فرمول**

**کړنه : اول به ولیکي ()Char =د قوس په مینځ کي به هغه عددونه ولیکي کوم چی ته غواړي کرکټر معلوم کړي او انټر به یی کړي .**

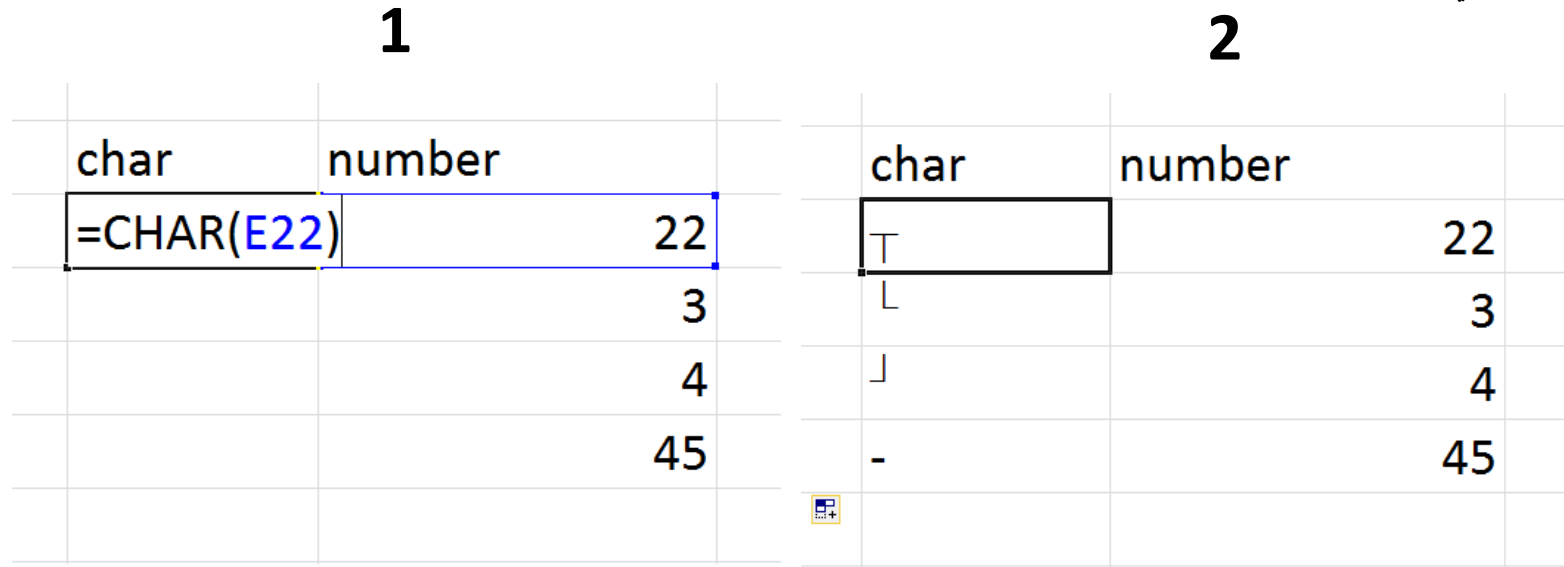

**کرکټر ګوډ معلومولولپاره**

**=Code(Text ) Enter : فرمول**

**کړنه : اول به ولیکي ()Code =د قوس په مینځ کي به هغه خط ولیکي کوم چی ته غواړي کوډ یی معلوم کړي او انټر به یی کړي .**

**عملي استعمال :**

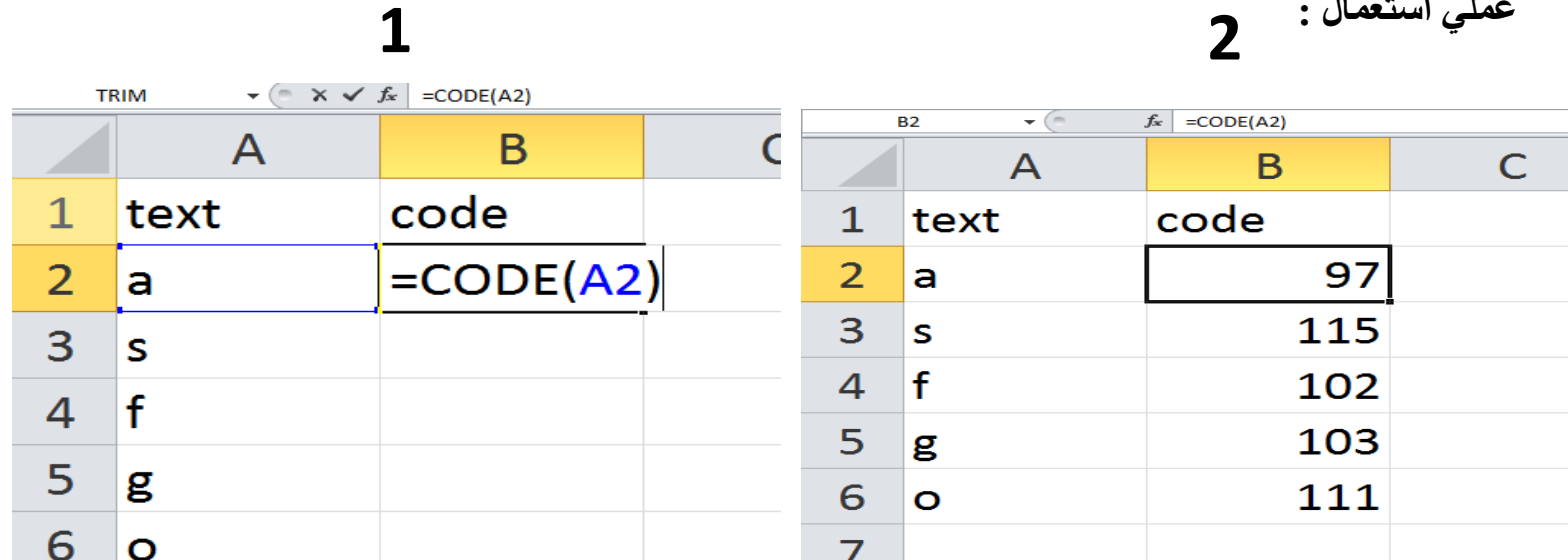

### **د اعشاریه نه وروسته څو منربو راحیستلو لپاره**

**=Round( Range , Number ) Enter : فرمول**

**کړنه : اول به ولیکي ()Round=د قوس په مینځ کي به ورته عدد وښایي بیا کامه او د کامي نه وروسته ورته هغه عددونه ولیکه کوم چی ته عواړي راوخلي او قوس بند او انټر به یی کړي .**

**عملي استعمال :**

**1 2**

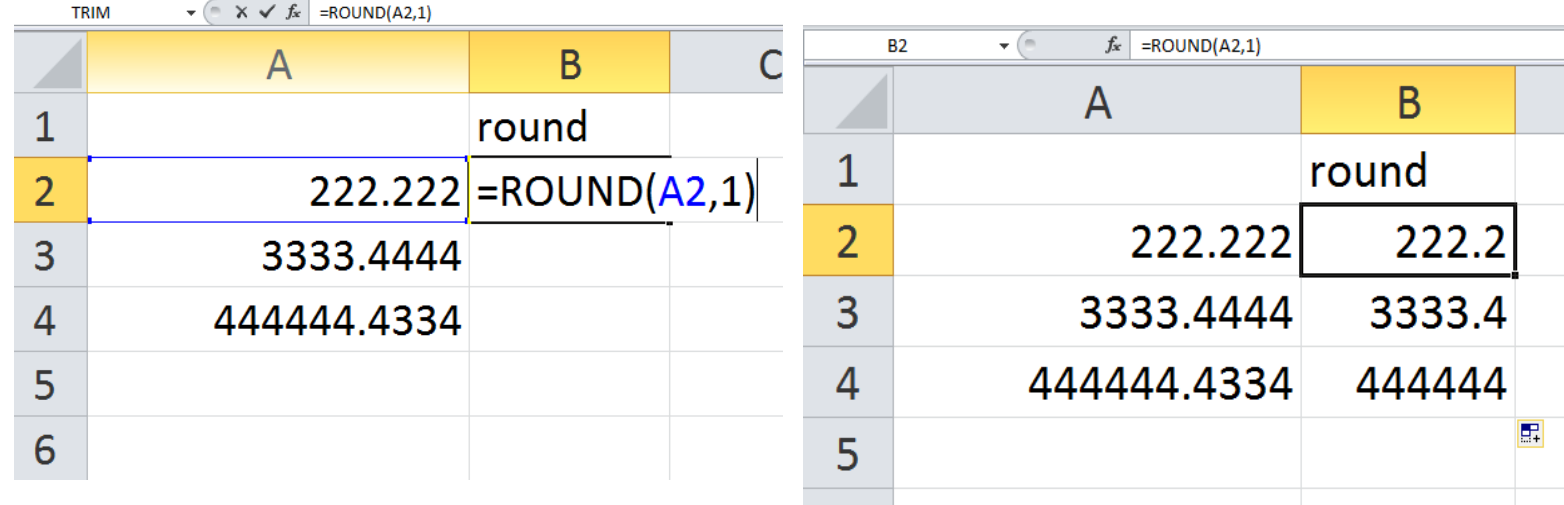

### **د ۱،۲،۳ منربو معلومولولپاره**

**=Rank(Cell 1 , \$A\$ Range ) Enter : فرمول**

**کړنه : اول به ولیکي ()Rank=د قوس په مینځ کي به ورته اوله د نمبرو خانه وښایي بیا کامه او د کامي نه وروسته ورته ټولي نمبرو خاني وښایی او قوس بند او انټر به یی کړي .** 

**عملي استعمال :**

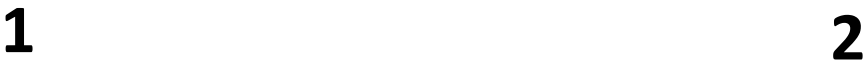

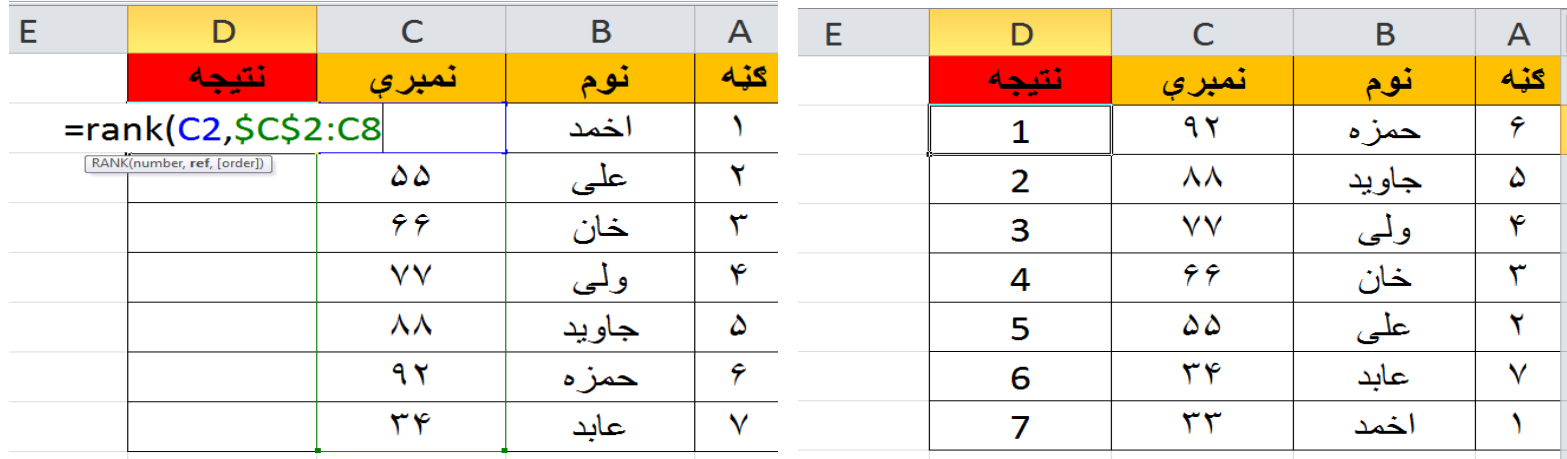

# **دورځوپيداکول چی یو شخص څوورځی تیری کړي دي**

**=Networkdays( 1 Cell , 2 Cell ) Enter : فرمول**

**کړنه : اول به ولیکي ()Networkdays=د قوس په مینځ کي به ورته شروع تاریخ خانه وښایي بیا کامه او د کامي نه وروسته ورته ختم تاریخ خانه وښایی او قوس بند او انټر به یی کړي .** 

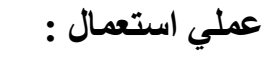

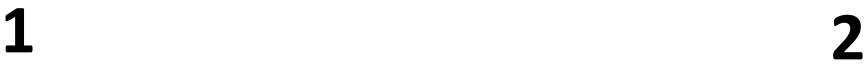

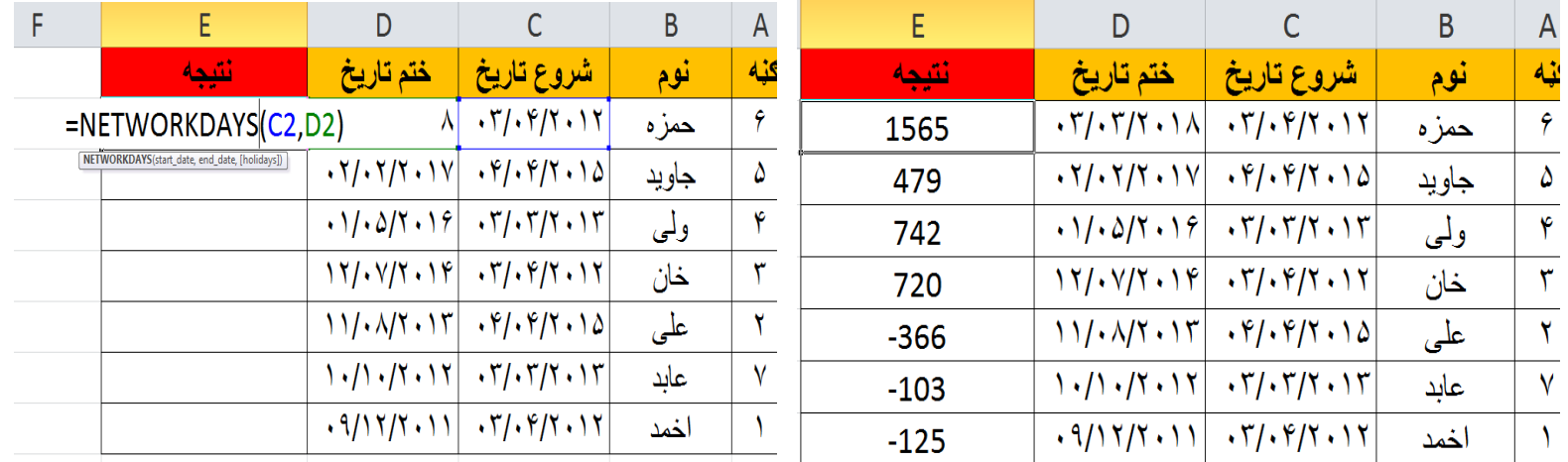

### **د تاریخ معلومولو لپاره**

**=Today ( ) Enter : فرمول**

**کړنه : وبه لیکي ()Today =او انټر به یی کړي دا صرف د همدا اوس تاریخ راوړلو لپاره دي .** 

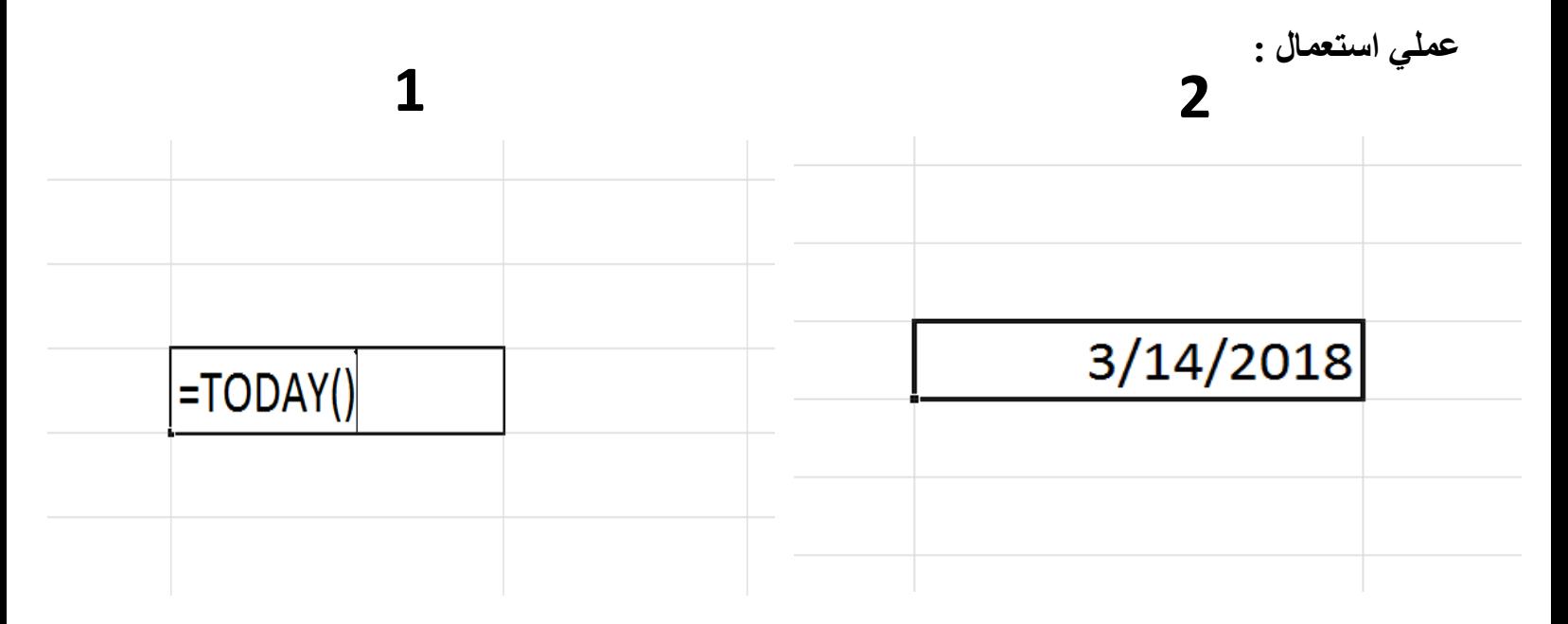

**د خرف شمیرلو لپاره**

**=Len(Range ) Enter : فرمول**

**کړنه : وبه لیکي()LEN =د قوس په مینځ کې به ورته هعه خط وښایي کوم چي ته عواړي خرف یی جمعه کړي او انټر به یی کړي نو ټول توري به درته وشمیري .** 

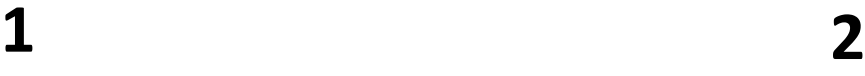

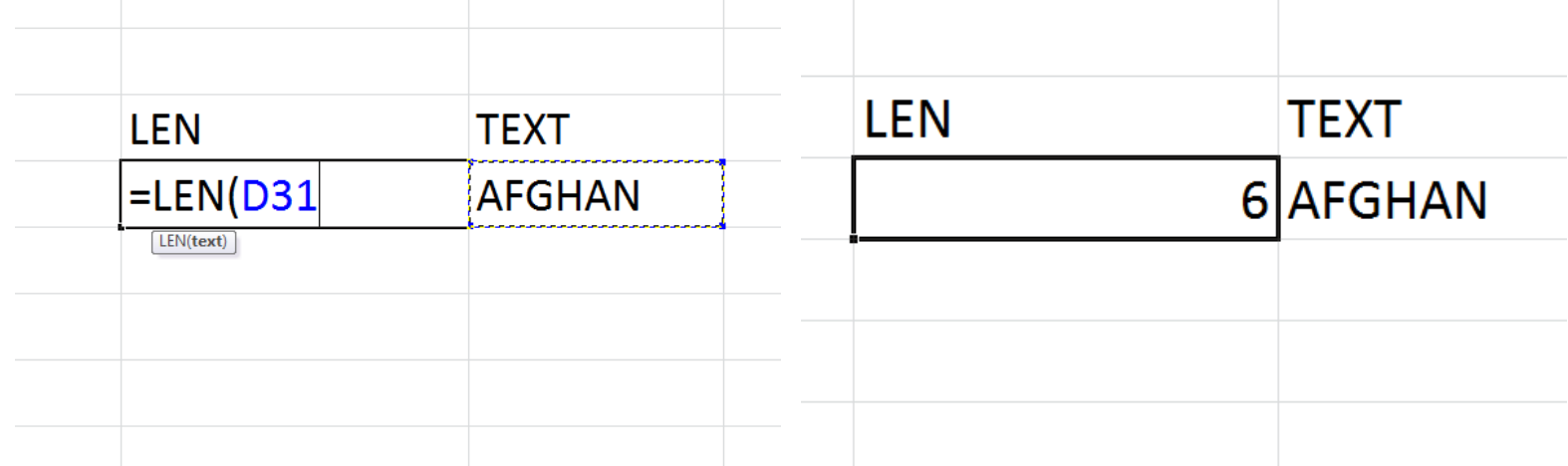

**د انګلیيس خرف وړوکي کول**

**=Lowver ( Range ) Enter : فرمول**

**کړنه : وبه لیکي ()LOVER =د قوس په مینځ کې به ورته هعه خط وښایي کوم چي ته عواړي د غټ خرفو نه وړو خرفو ته بدل کړي او انټر به یی کړي نو ټول توري به درته وړي انګلیسی ته واړوي.** 

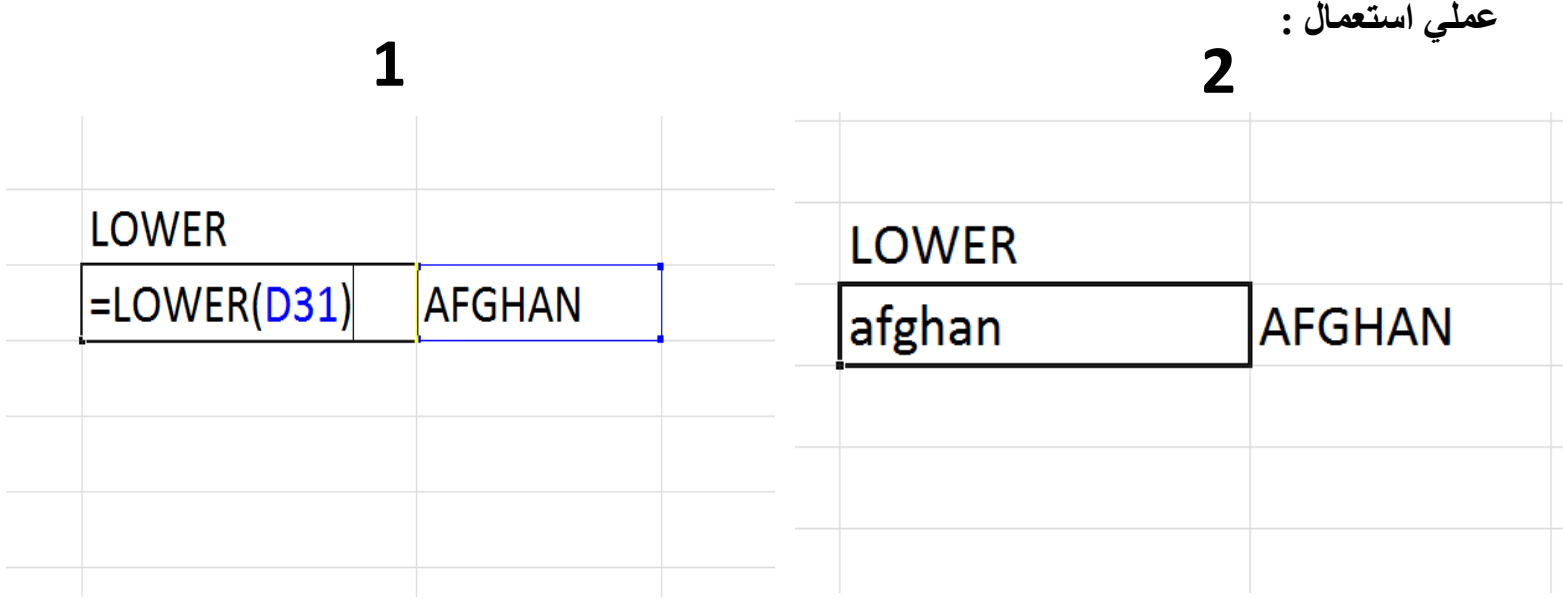

### **د انګلیيس ټول خرفونه غټ کولو لپاره**

**=Upper ( Text ) Enter : فرمول**

**کړنه : وبه لیکي ()UPPER =د قوس په مینځ کې به ورته هعه خط وښایي کوم چي ته عواړي د وړو خرفو نه غټو خرفو ته بدل کړي او انټر به یی کړي نو ټول توري به درته وړو نه غټ انګلیسی ته واړوي.** 

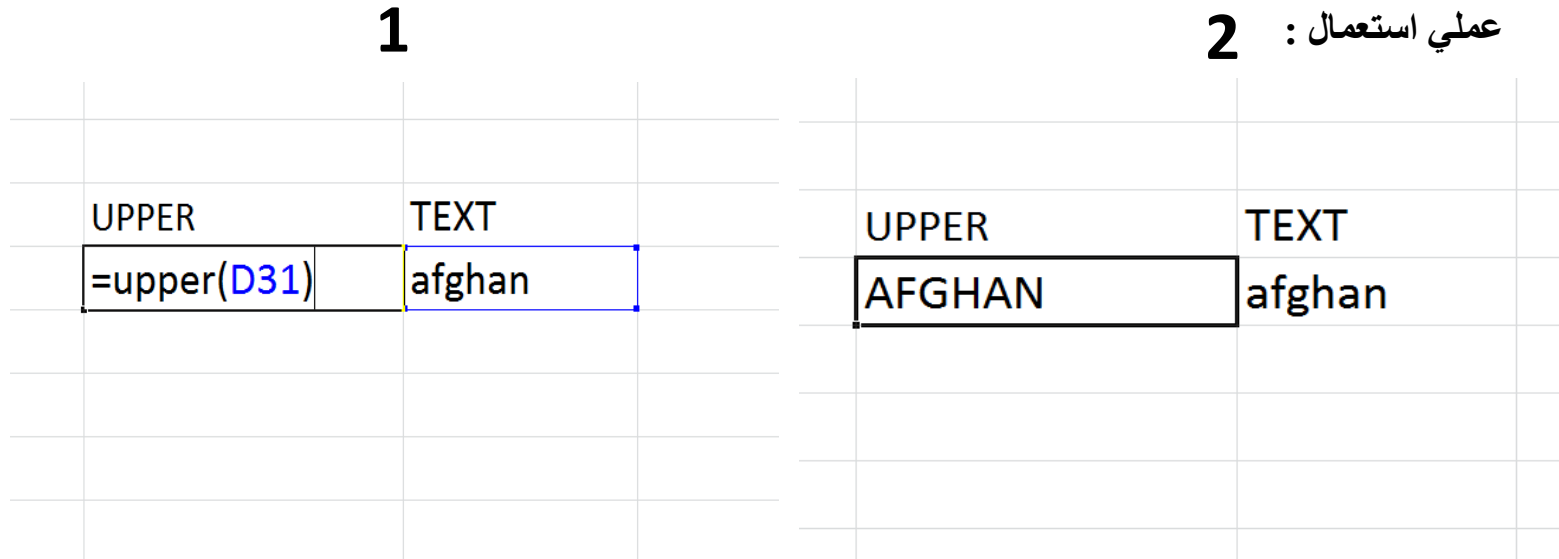

# **یو غدد تایلنډي ژيب ته اړول**

**=Bahttext (Number ) Enter : فرمول**

**کړنه : وبه لیکي ()Bahttext =د قوس په مینځ کې به ورته هعه عدد وښایي کوم چي ته عواړي تایلنډي ژبي ته بدل کړي او انټر به یی کړي نو ټول به درته بدل کړي .** 

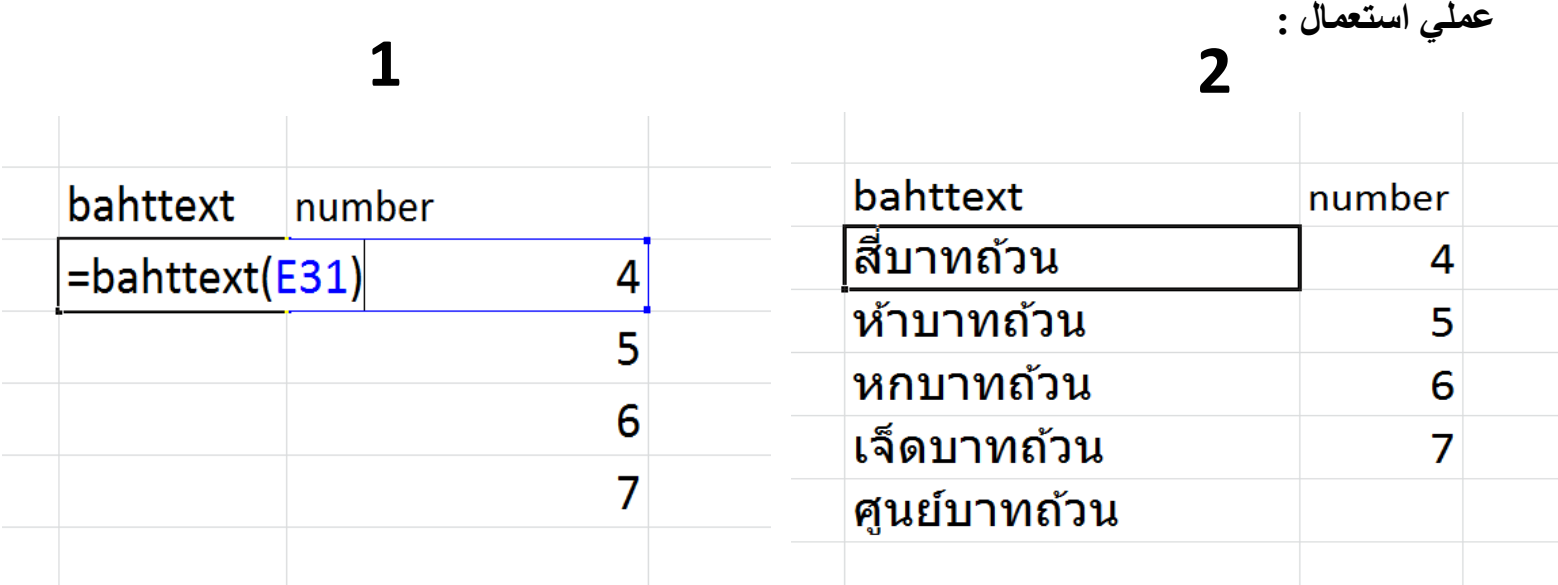

# **یو خط بل ځای ته وړل په غیرد کوم اثر څخه**

**=Clean( Range ) Enter : فرمول**

**کړنه : وبه لیکي ()Clean =د قوس په مینځ کې به ورته هعه خط وښایي کوم چي ته عواړي ټول اثر تری لیرې کړي او انټر به یی کړي نو ټول به درته لیرې کړي .** 

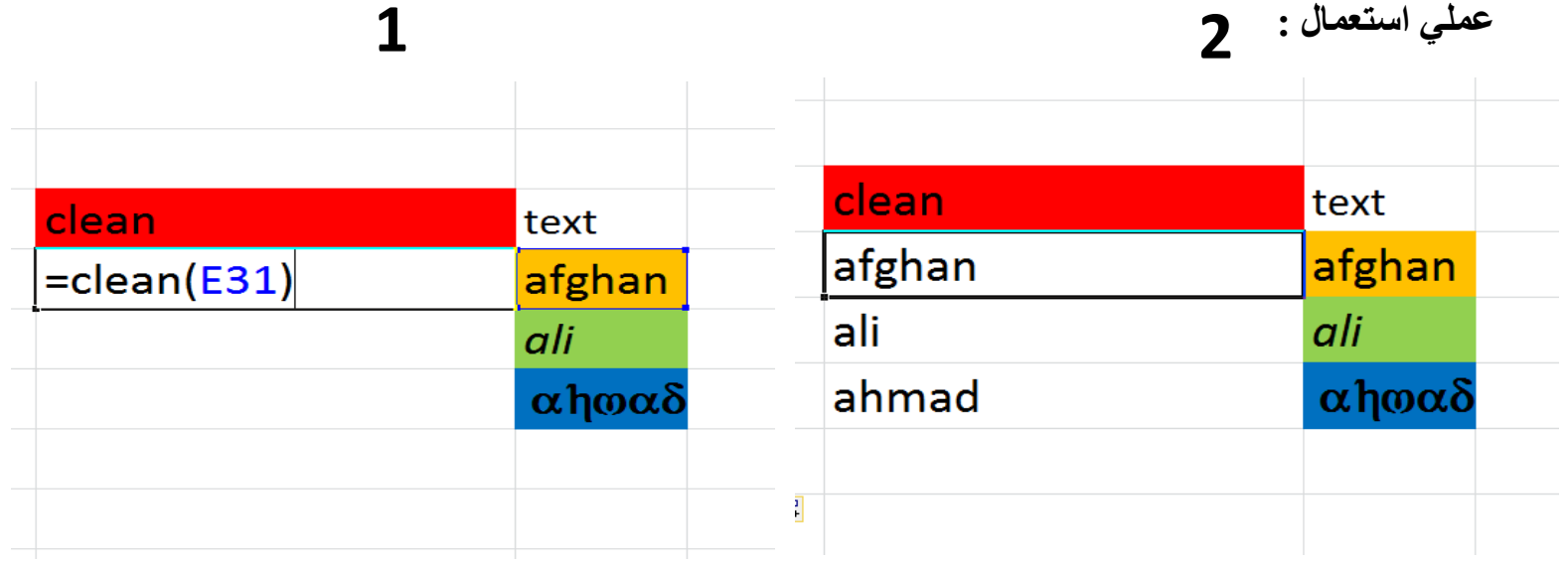

### **یو دوه یا زیات لغاتونه رسه نښلول**

**=CONCATENATE("Afghan","Khan",) Enter : فرمول**

**کړنه : وبه لیکي ()Concatenate =د قوس په مینځ کې به ورته هعه خط وښایي کوم چي ته عواړي سره یو ځای یی کړي او انټر به یی کړي نو ټول به درته یو ځای کړي .** 

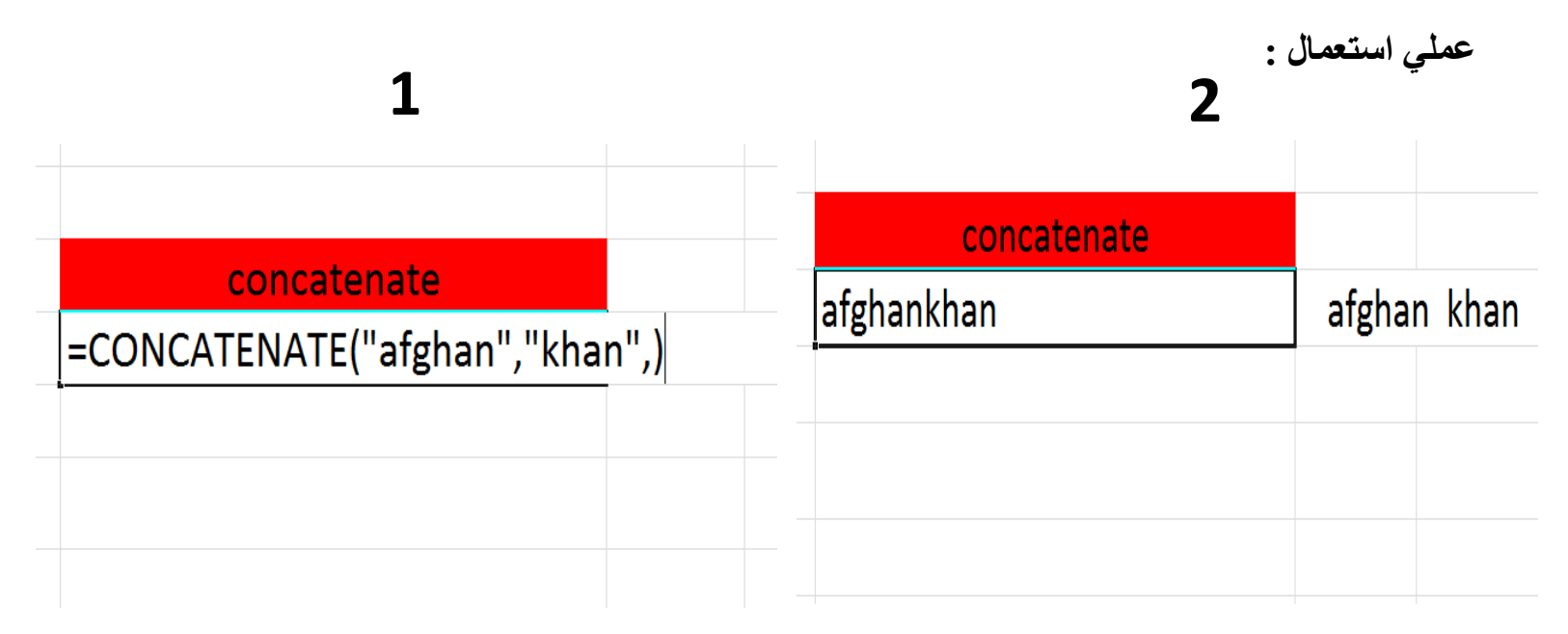

### **غددونو رسه د ډالر غالمه راړول**

**=Dollar( Number ) Enter : فرمول**

**کړنه : وبه لیکي ()Dollar =د قوس په مینځ کې به ورته هعه حساب وښایي کوم چي ته عواړي د ډالر عالمه ور سره راوړي او انټر به یی کړي.** 

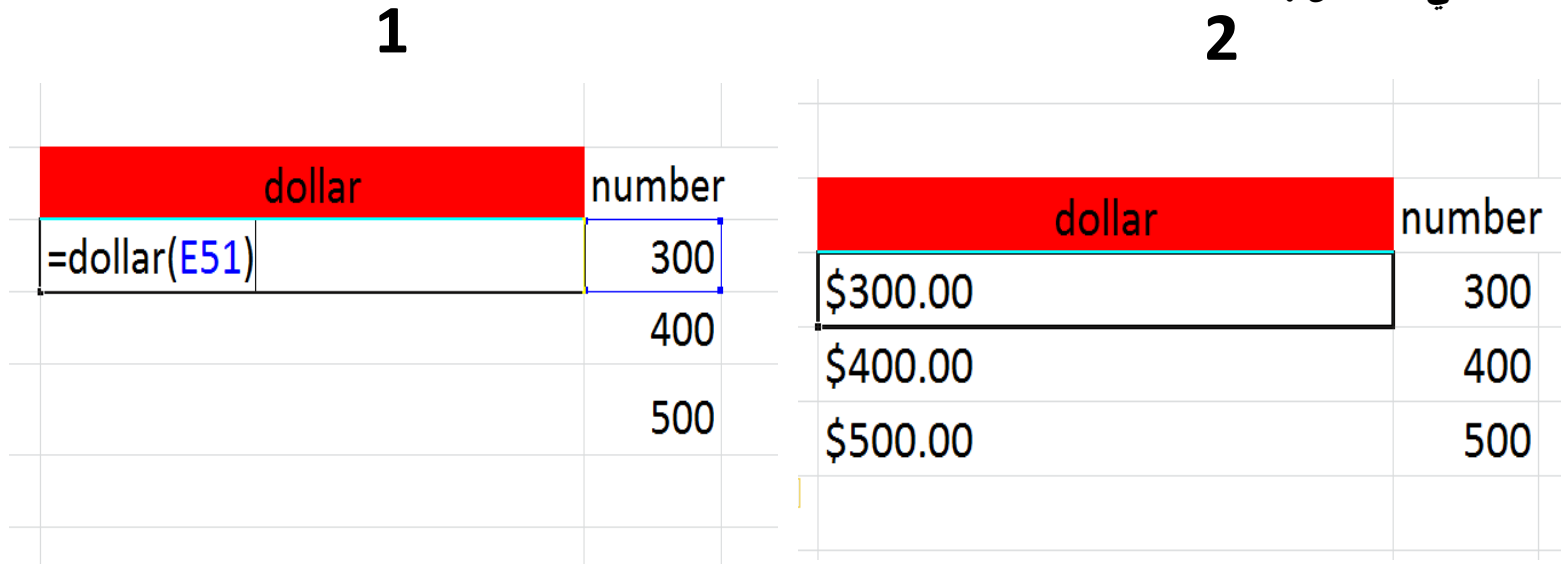

### **دوه لغاتونه سره کتل چی سم دی که نه**

**=Exact (Text ) Enter : فرمول**

**کړنه : وبه لیکي ()Exact =د قوس په مینځ کې به ورته هعه دوه لغاتونه وښایي کوم چي ته عواړي سره و ګوري چی صحی دي که نه انټر به یی کړي.** 

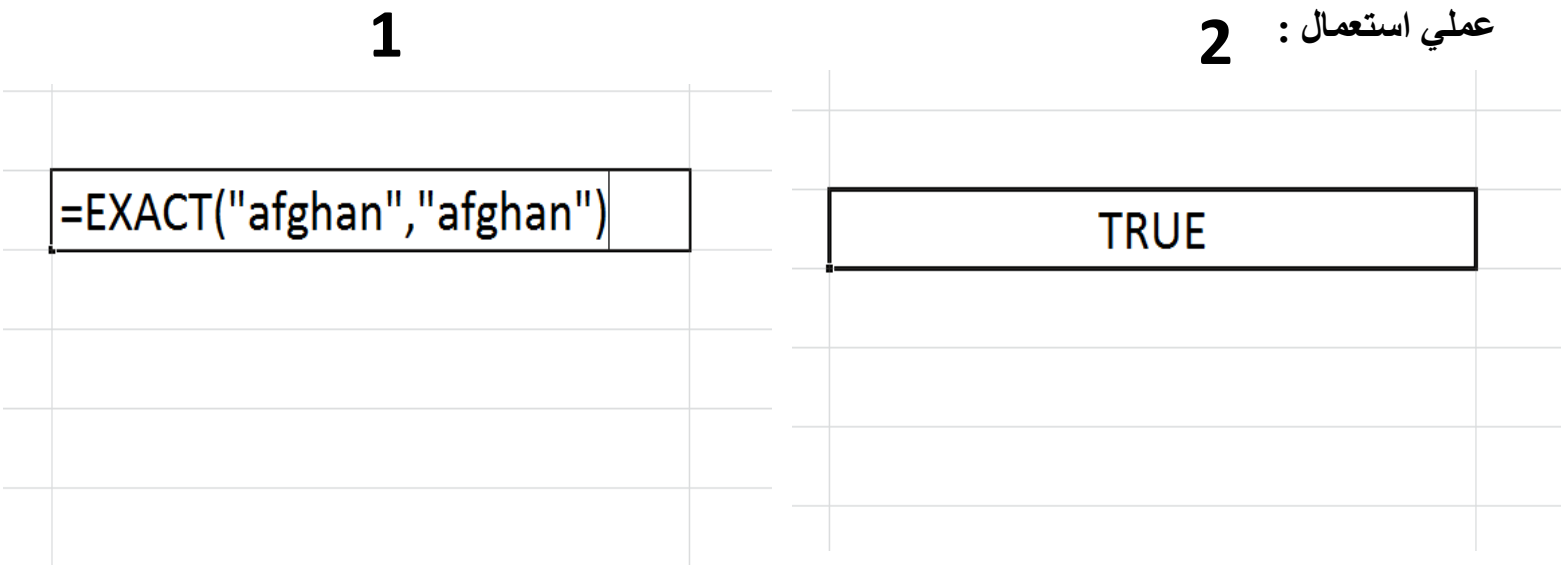

# **د کیڼ خوا نه د یو لغات نه تورې راخیستل**

**=Left ( Text ) Enter : فرمول**

**کړنه : وبه لیکي ()Left =د قوس په مینځ کې به ورته اول خط وښایي کوم چي ته عواړي د هغه نه یو څو توري را وخلي بیا کامه او شماره څو توري غواړي ولیکي انټر به یی کړي.** 

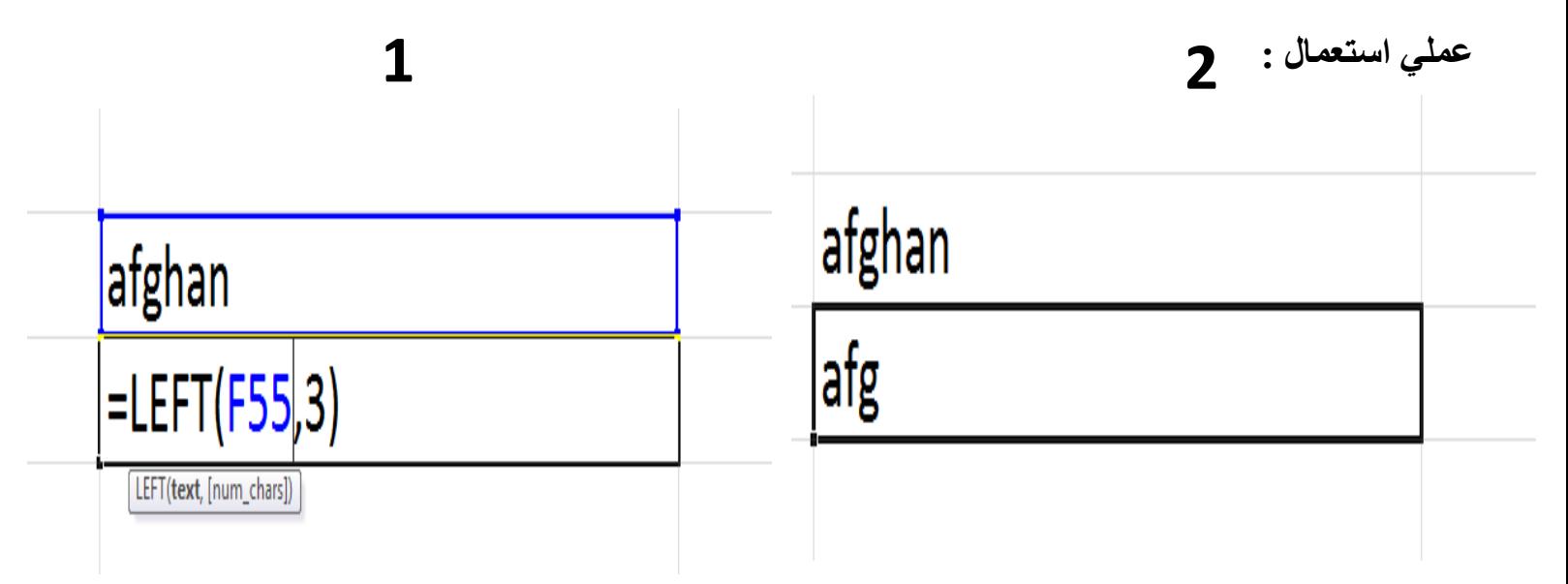

## **د ښي خوا نه د یو لغات نه تورې راخیستل**

**=Right ( Text ) Enter : فرمول**

**کړنه : وبه لیکي ()Right =د قوس په مینځ کې به ورته اول خط وښایي کوم چي ته عواړي د هغه نه یو څو توري را وخلي بیا کامه او شماره څو توري غواړي ولیکي انټر به یی کړي.** 

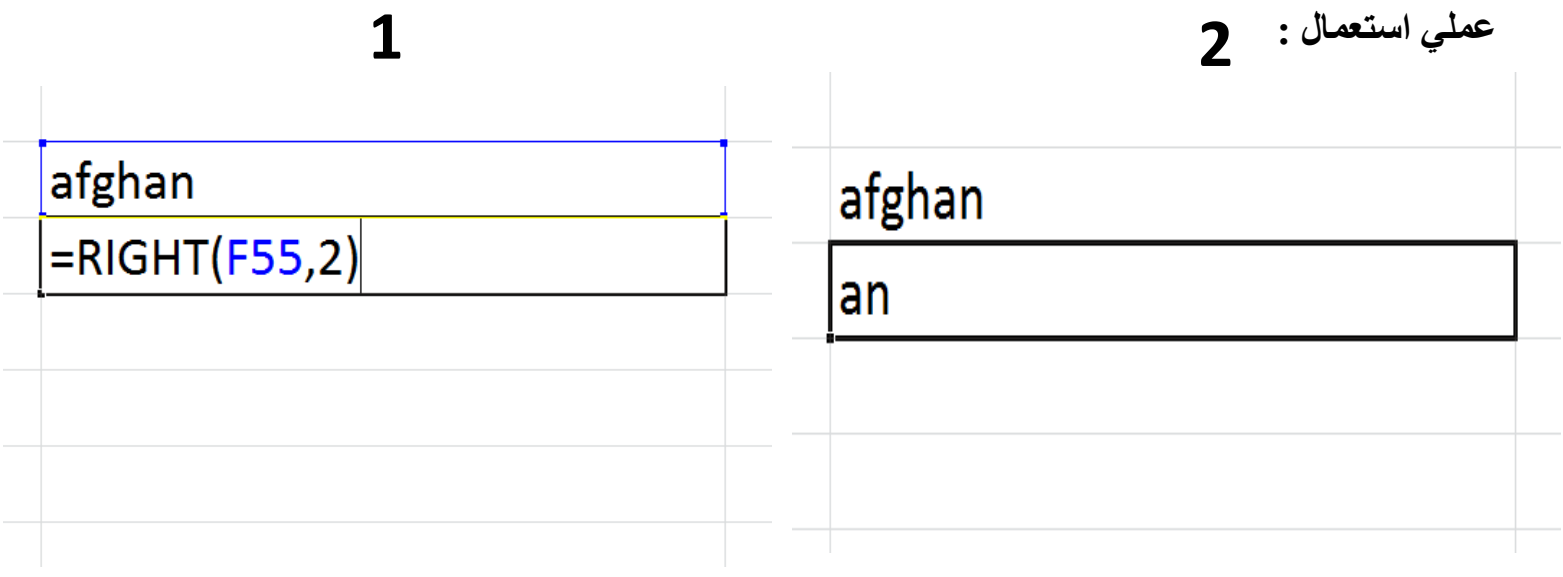

**د انګلیيس خرفونو رس توری غټ کول**

**=Proper ( Text ) Enter : فرمول**

**کړنه : وبه لیکي ()Proper =د قوس په مینځ کې به ورته خط وښایي کوم چي ته عواړي د سر توری یی غټ شي انټر به یی کړي.** 

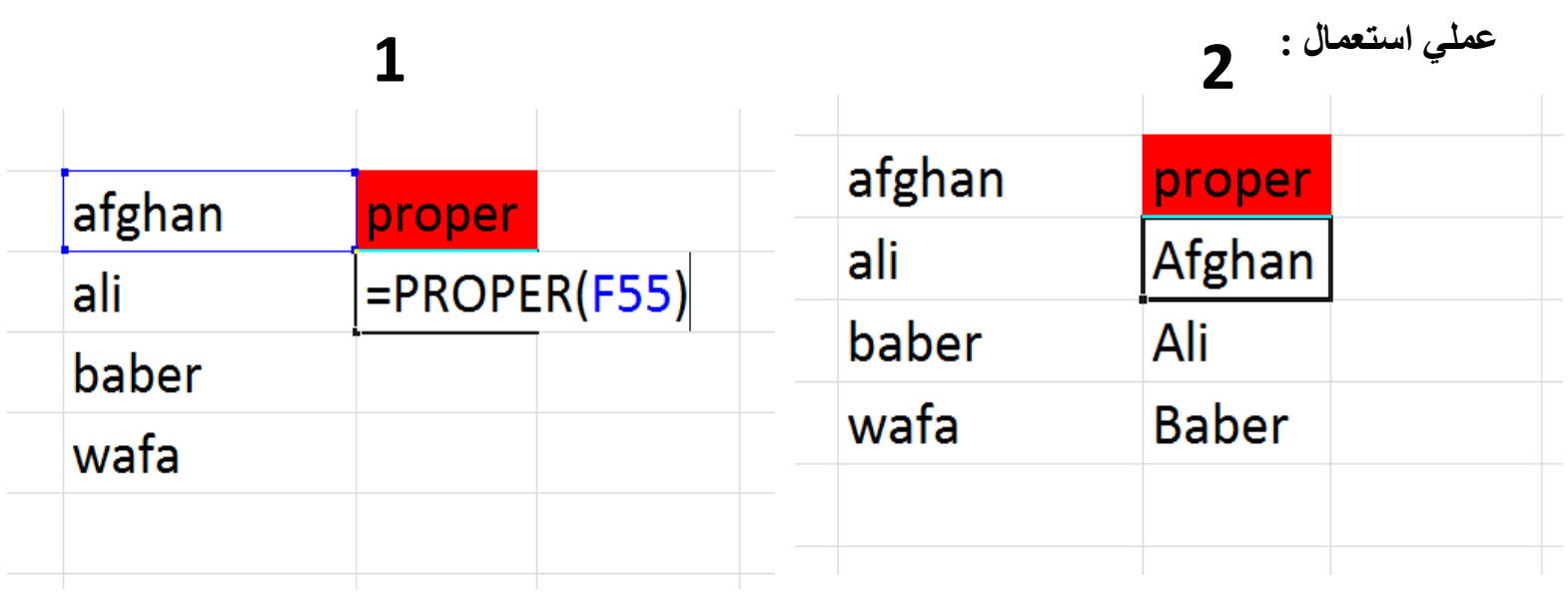

**غددونه رومي غددونو ته بدلول**

**=Roman ( Number ) Enter : فرمول**

**کړنه : وبه لیکي ()Roman =د قوس په مینځ کې به ورته هغه عددونه ورته وښایي کوم چي ته عواړي رومي عددونو ته واړوي انټر به یی کړي.** 

**عملي استعمال : 1 2**

### **د تکرار لپاره چی دا لغات دومره ځله ولیکه**

**=Rept("Text",Number) Enter : فرمول**

**کړنه : وبه لیکي ()Rept =د قوس په مینځ کې به ورته پوټیشن او هغه خط کوم چی ته غواړي تکرار ولیکي بیا پوټیشن کامه او نمبر یعنی څو ځله او قوس بند انټر به یی کړي.** 

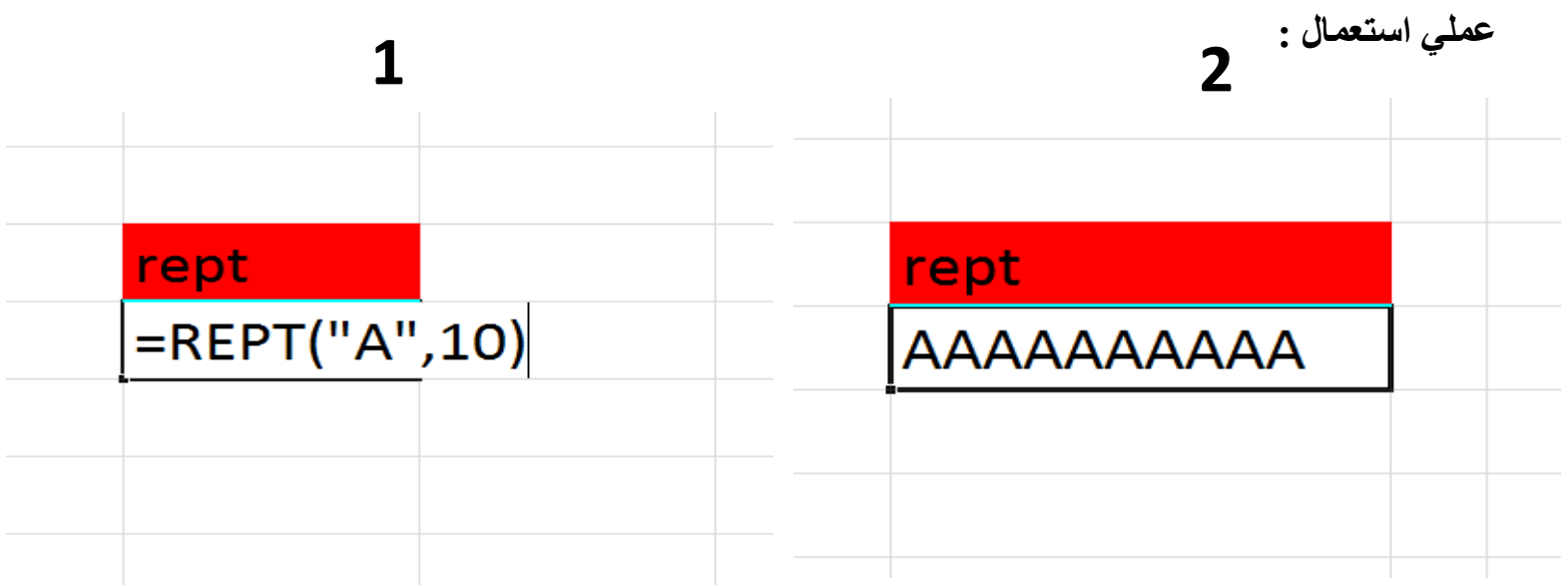

### **د یو غدد جذر مربغ پیدا کو ل**

**=Sqrt ( Number ) Enter : فرمول**

**کړنه : وبه لیکي ()Sqrt =د قوس په مینځ کې به ورته هغه عدد ورته ولیکي کوم چی ته غواړي جذر یی پیدا کړي قوس بند انټر به یی کړي.** 

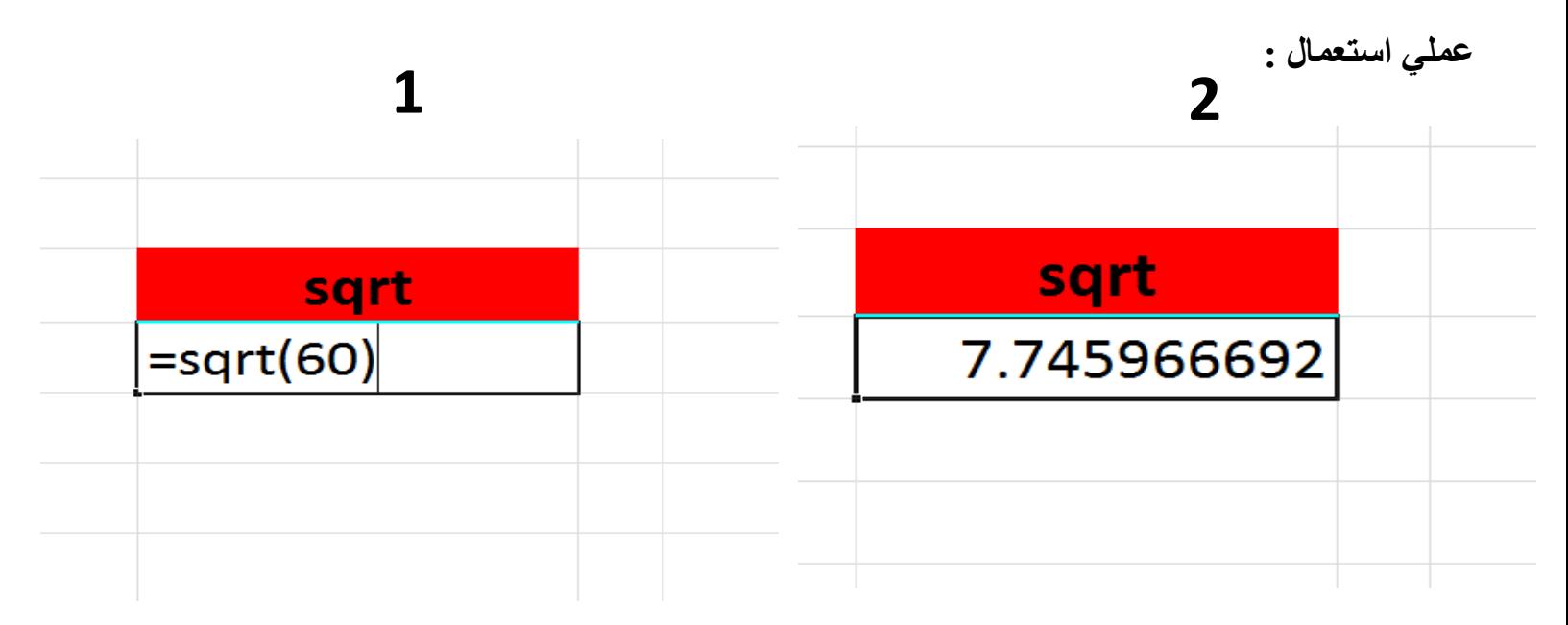

# **د یوي جميل نه خالیګه ختمولو لپاره**

**=Trim( Text ) Enter : فرمول**

**کړنه : وبه لیکي ()Trim =د قوس په مینځ کې به ورته هغه خط وښایي کوم چی ته غواړي خالیګاه تري ختمه کړي قوس بند انټر به یی کړي.** 

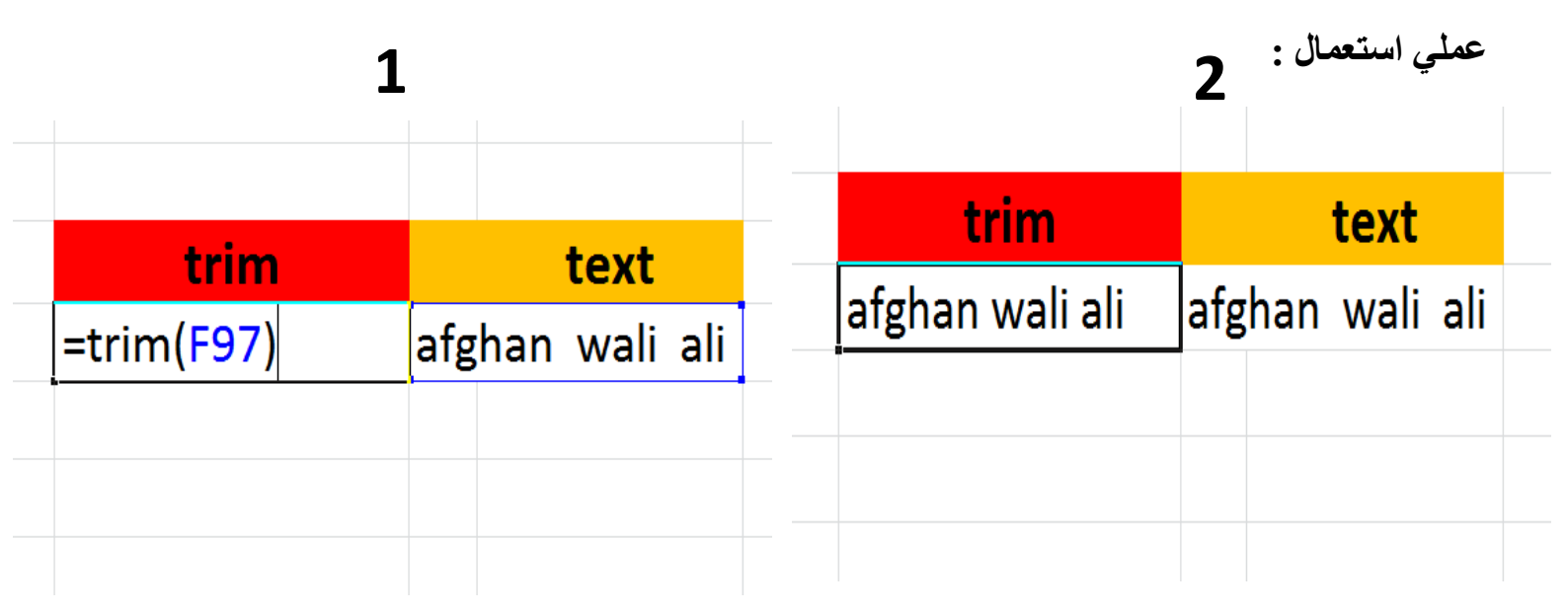

# **یو غدد په خپل ځان کی ضرب کولو لپاره**

**=Power ( Number , Power ) Enter : فرمول**

**کړنه : وبه لیکي ()Power =د قوس په مینځ کې به ورته عدد ولیکي بیا کامه بیا په څو کې چي ضرب کوي هغه عدد به ولیکي قوس بند انټر به یی کړي.** 

|                     |        |                                                                                  | عملي استعمال : |
|---------------------|--------|----------------------------------------------------------------------------------|----------------|
| power               | number | power                                                                            | number         |
| $\vert$ =POWER(3,4) |        | 81                                                                               |                |
|                     |        |                                                                                  |                |
|                     |        | $\mathbf{v}$ and $\mathbf{v}$ and $\mathbf{v}$ and $\mathbf{v}$ and $\mathbf{v}$ |                |

**د یو غدد راډیان پیدا کول**

**=RADIANS( Number ) Enter : فرمول**

**کړنه : وبه لیکي ()Radians =د قوس په مینځ کې به ورته هغه عدد وښایي کوم چی ته غواړي راډیان یی پیدا کړي قوس بند انټر به یی کړي.** 

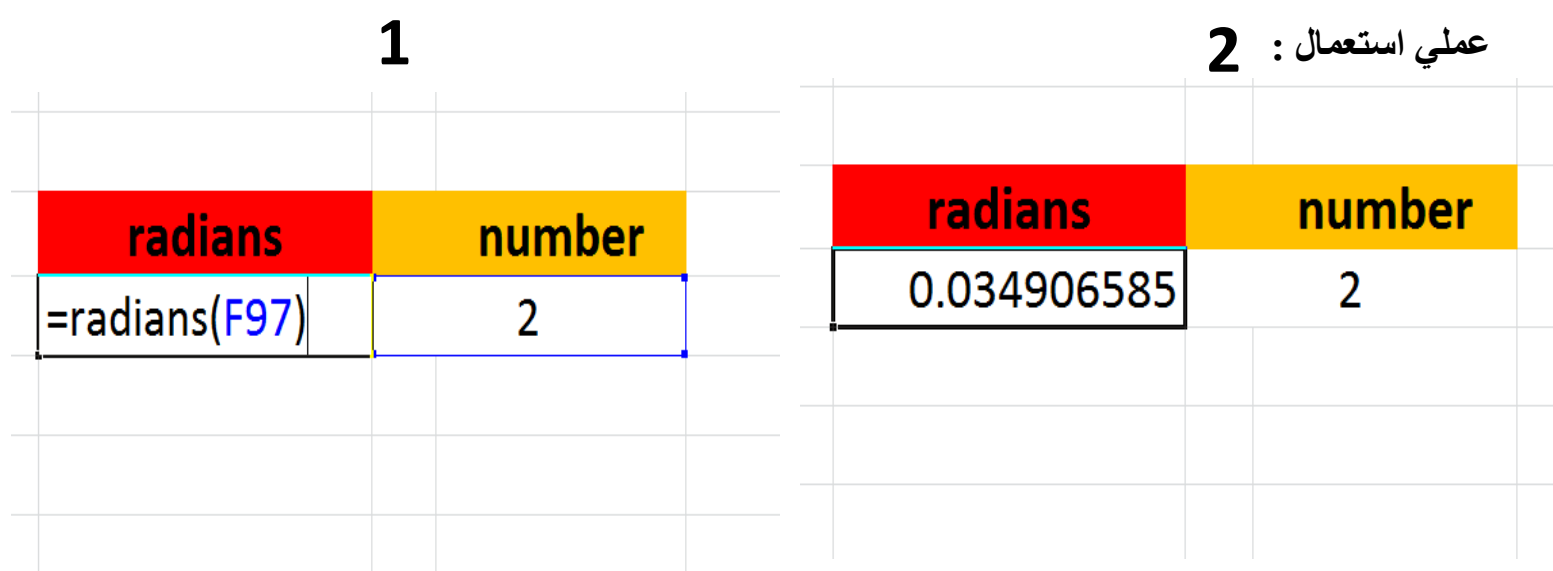

**افعانې کلدارو ته بدلول**

**= 1 Cell \*1.6 Enter : فرمول**

**کړنه : مساوي به شي پیسی ضرب په ۶،۱ کې** 

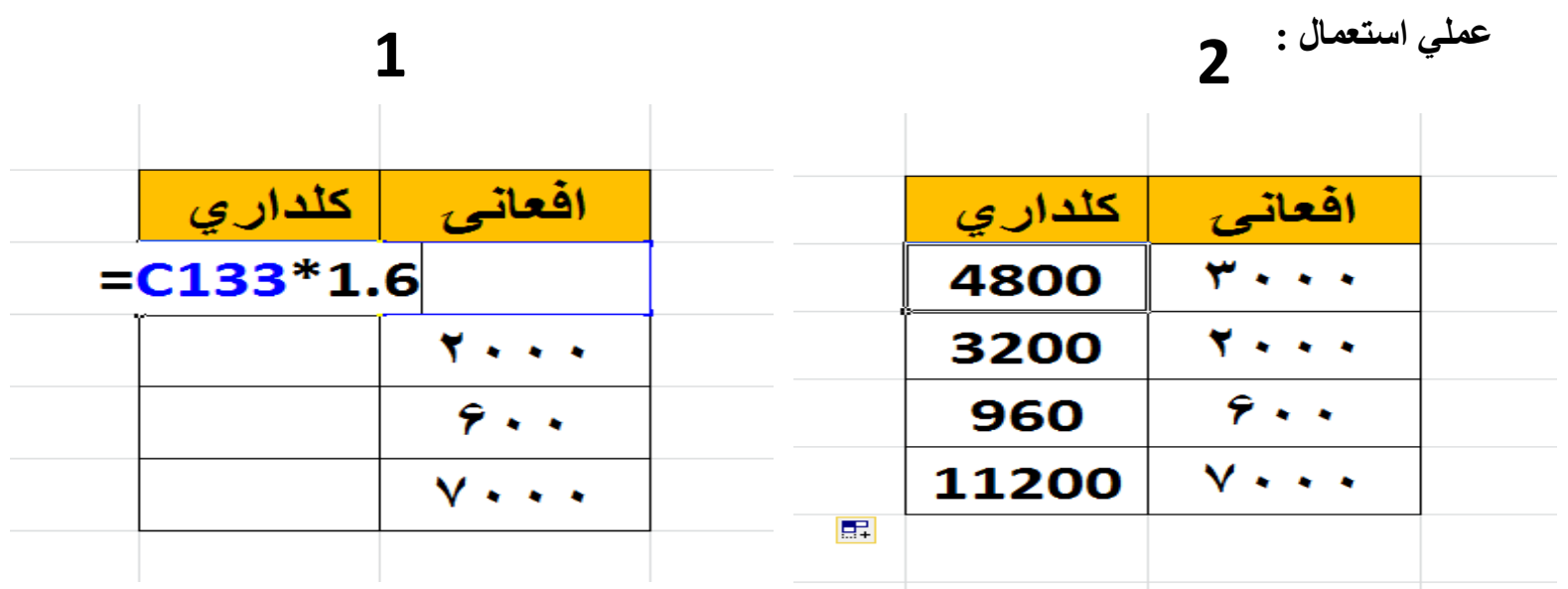

**کلداري افعانیو ته بدلول**

**= 1cell / 1.6 Enter : فرمول**

**کړنه : مساوي به شي پیسی تقسیم په ۶،۱ باندې**

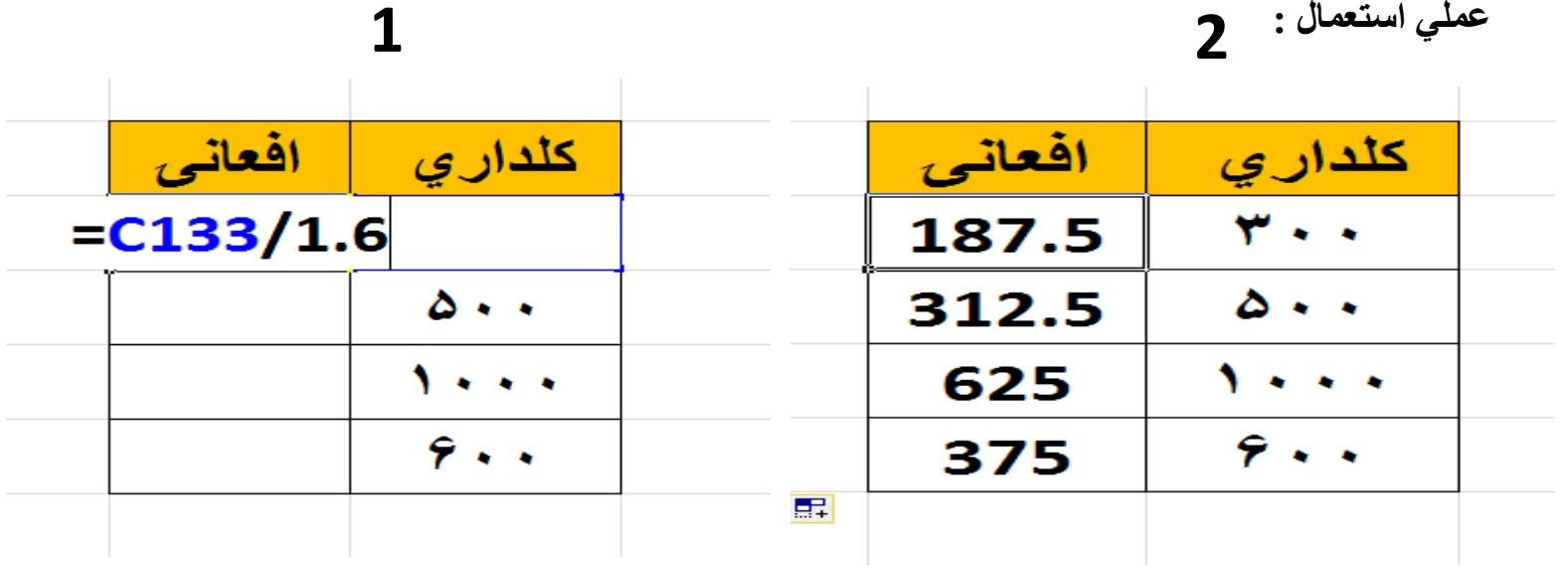

# **رشط لګول )افعانې ، ریال او ډالر کلدارو ته بدلول (**

**=If(1 Cell="Af",2 Cell \* 1.6,If(1 Cell="Ryal", 2 Cell \*90,If(1 Cell ="Dollar", 2 Cell \* 110,))) : فرمول**

**کړنه : اول به )If =اوله خانه که چیرته مساوی شوه پوټیشن افعانیو پوټیشن کامه نو دا ضرب کړه په ۶،۱ کې او که داسي نه وه نو بیا If قوس شروع لومړی خانه مساوی پوټیشن لایر پوټیشن کامه دوهمه خانه بیا ضرب کړه په ۰۹ کې او که داسی نه وه نو بیا لومړی خانه مساوی پوټیشن ډالر پوټیشن کامه دوهمه خانه بیا ضرب کړه په ۶۶۹ کې او درې قوسونه بند او انټر به یی کړي .** 

|                                                                              | $2\;$ عملي استعمال : $\;$ |                     |              |
|------------------------------------------------------------------------------|---------------------------|---------------------|--------------|
|                                                                              |                           |                     |              |
| كلداري<br>هيواد                                                              | هيواد                     | ييسر                | كلداري       |
| ييسى<br>=if(H133="af",G133*1.6,if(H133="ryal",g133*90,if(h133="dollar",G133* | af                        | $f \leftrightarrow$ | 94.          |
| $110$ ))                                                                     | dollar                    | 100                 | 11           |
| IF(logical_test, [value_if_true], [value_if_false])                          | ryal                      | 300                 | <b>YV</b>    |
|                                                                              |                           |                     | <b>FALSE</b> |
|                                                                              |                           |                     |              |

**د یو غدد درجه مغلومول**

**=Degrees( Number ) Enter : فرمول**

**کړنه : وبه لیکي ()Degrees =د قوس په مینځ کې به ورته هغه عدد وښایي کوم چی ته غواړي درجه یی پیدا کړي قوس بند انټر به یی کړي.** 

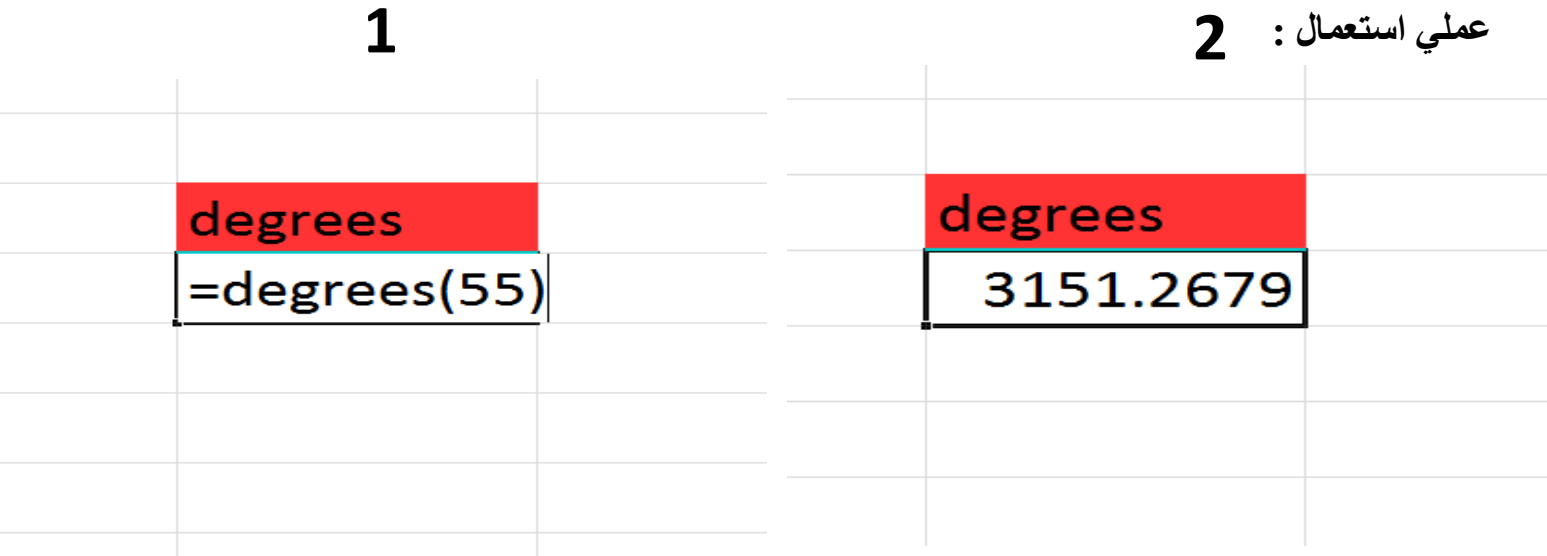

# **رسچ کول ) نوم ، منرب یا ځای باندې (**

**=Dget(Database Name , Number Cell ,Criteria ) Enter : فرمول**

**کړنه : اول به ډیټابیس ته یو نوم ورکړي او بیا به د ډیټابیس سر دوه روګانې کپی کړي بل ځای ته دې ته هم یو نوم ورکړه او بیا به د ډیټابیس د سر یو رو کپی کړي بل ځای ته اوس به فرمول وضعه کړي )Dget =قوس شروع اوس ټول ډیټا بیس یعني ټول معلومات بیا کامه د نمبر خانه بیا کامه اوس دلته هغه دوه روګانې ورته انتخاب کړه قوس بند او انټر یی کړه نو سرچ تیار شو .**

**عملي استعمال : 2 1**

 $\overline{\mathsf{L}}$ 

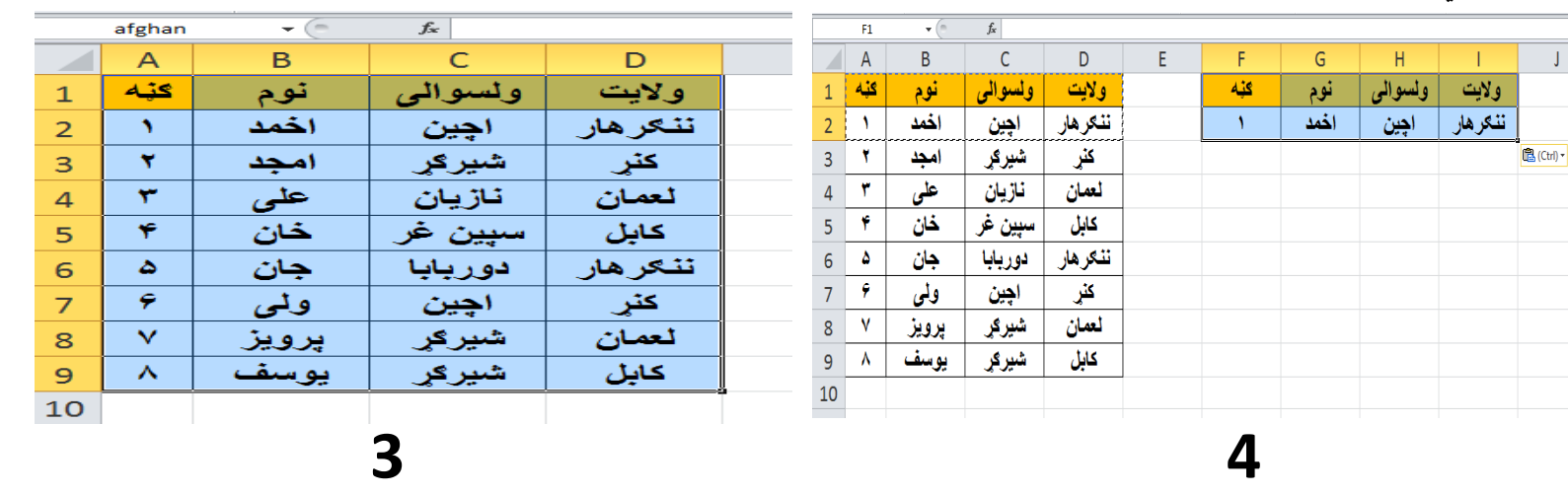

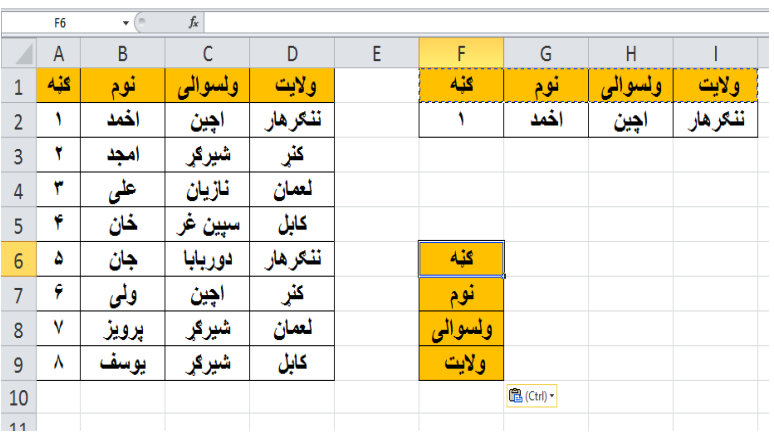

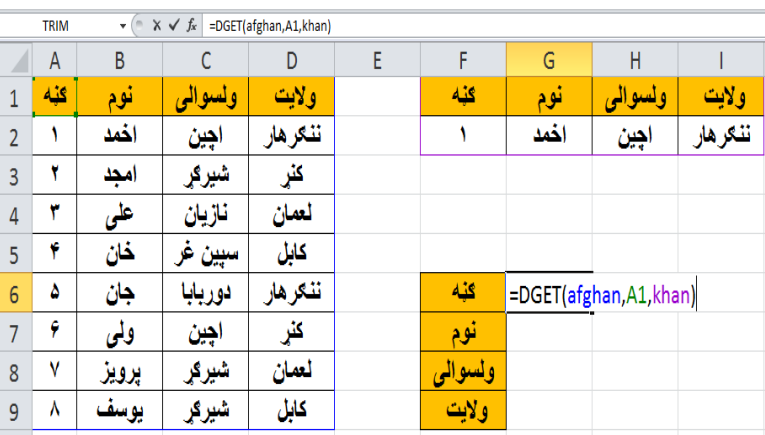

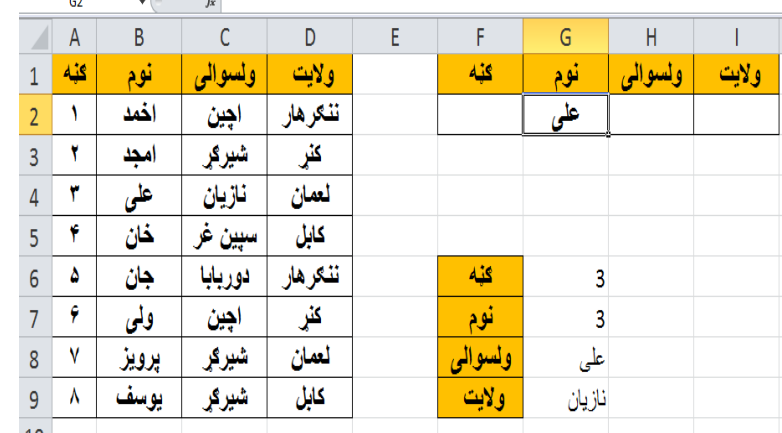

**5**

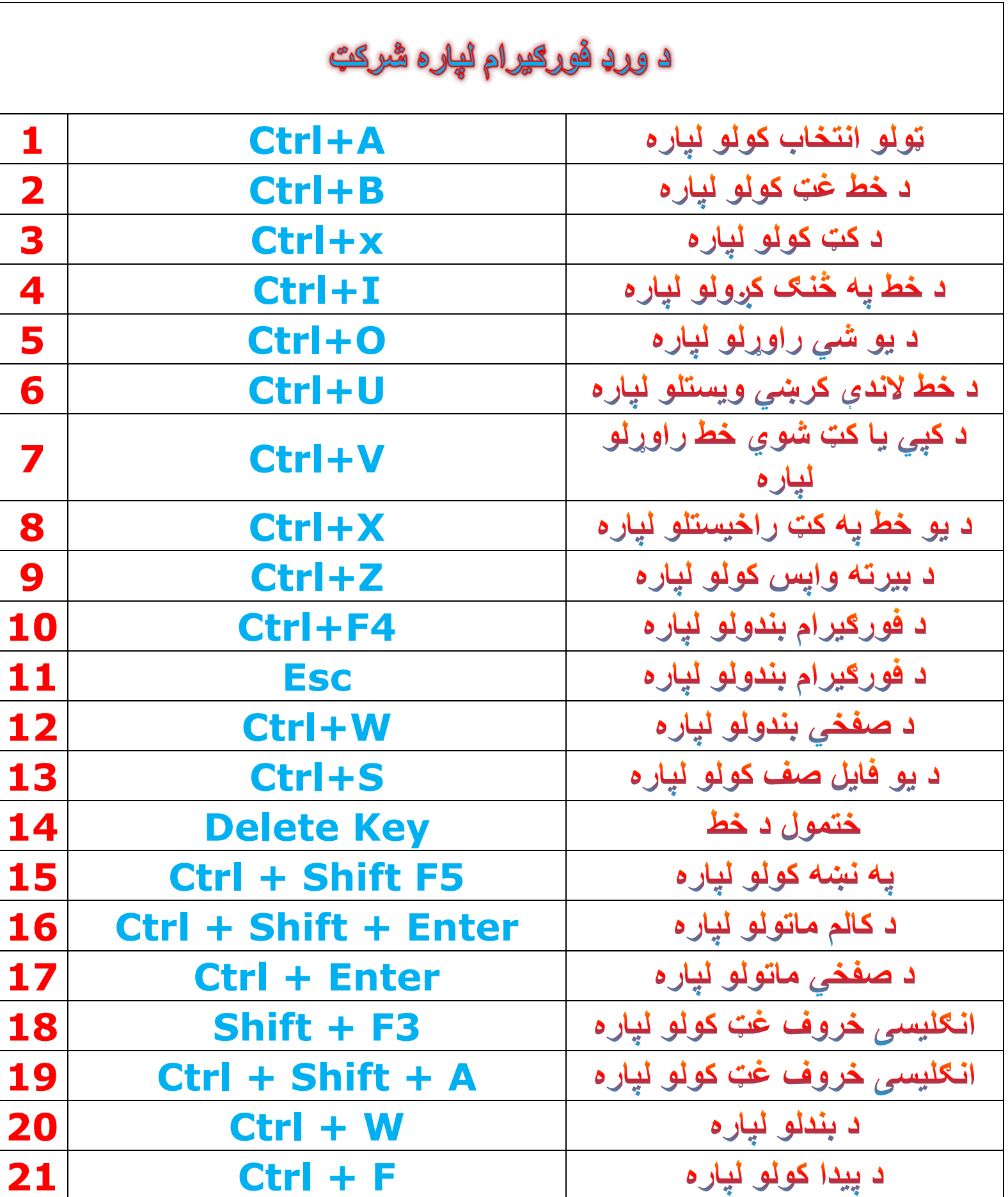

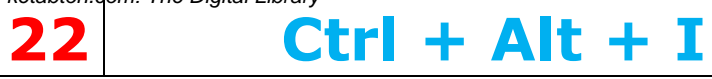

پرينټ بڼه کتل

# د اکسل فورګیرام لپاره شرکټ

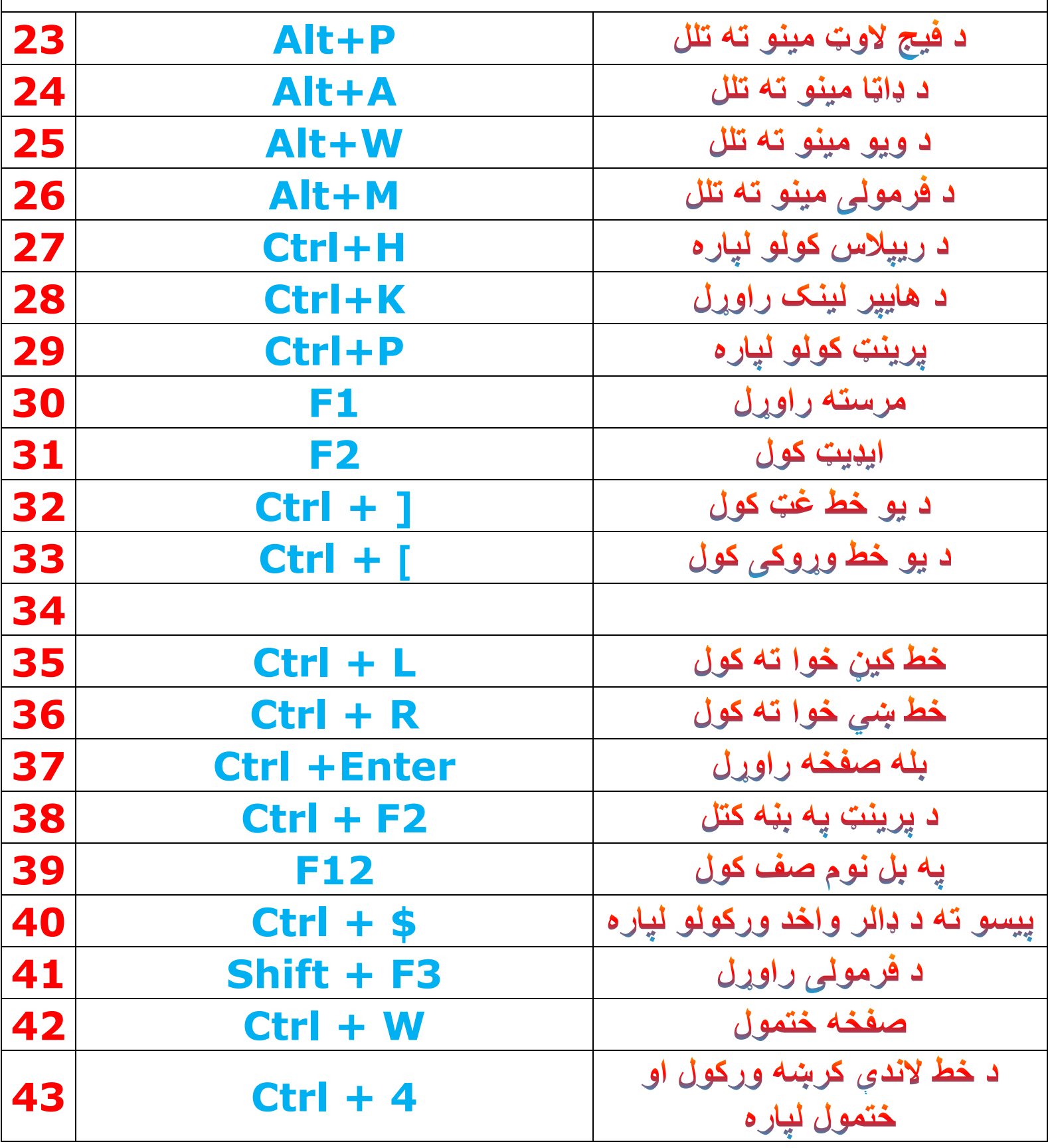

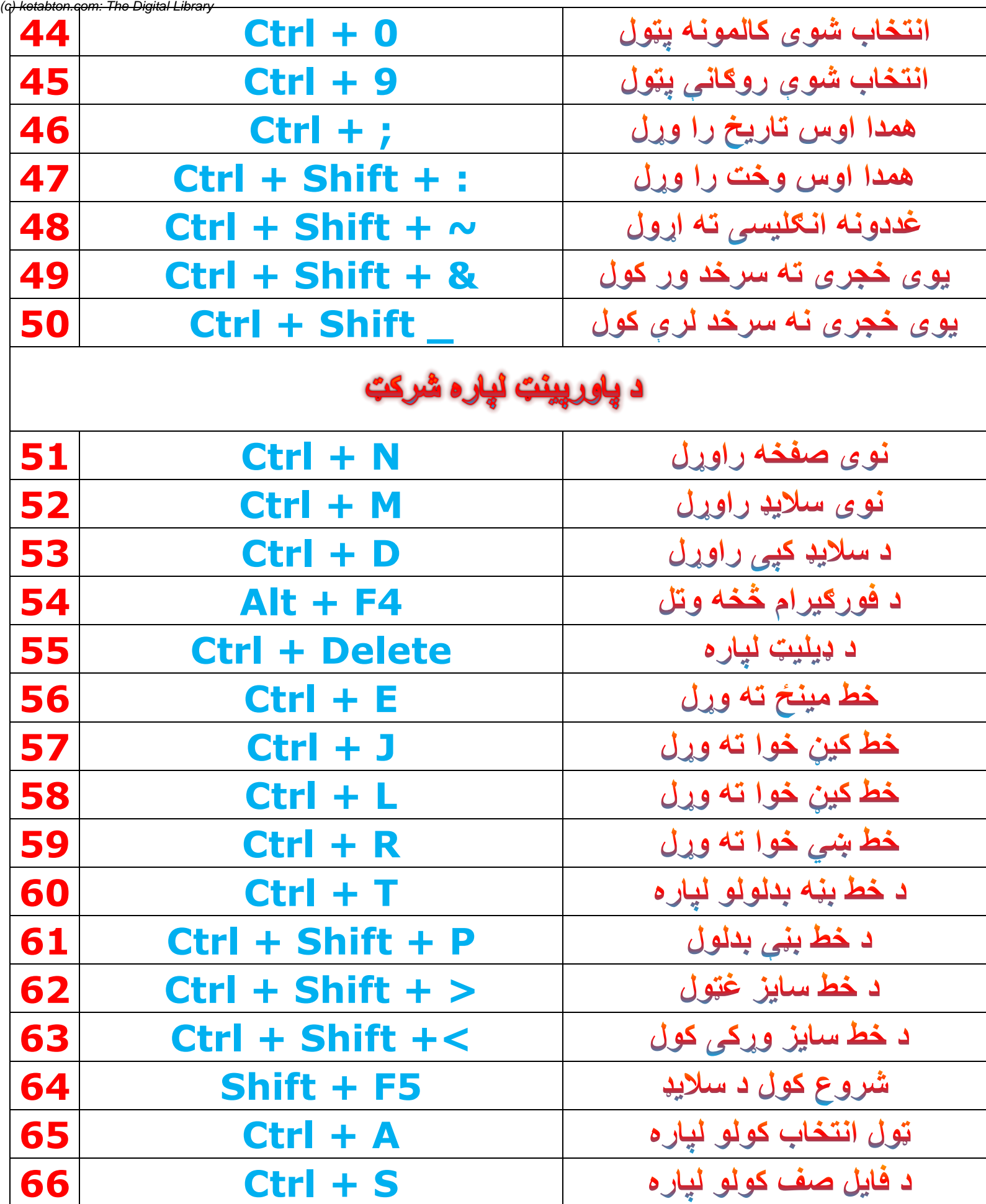

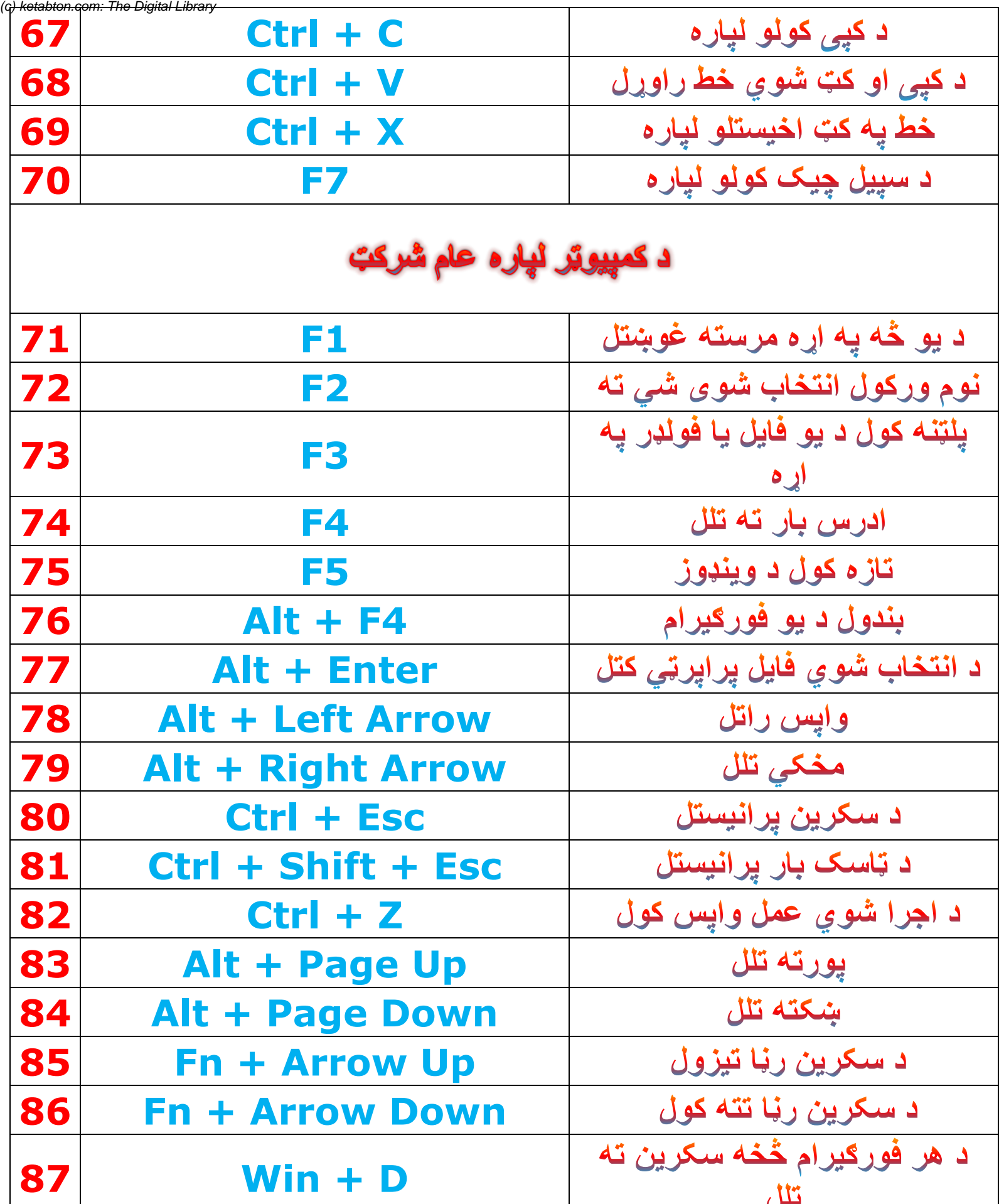

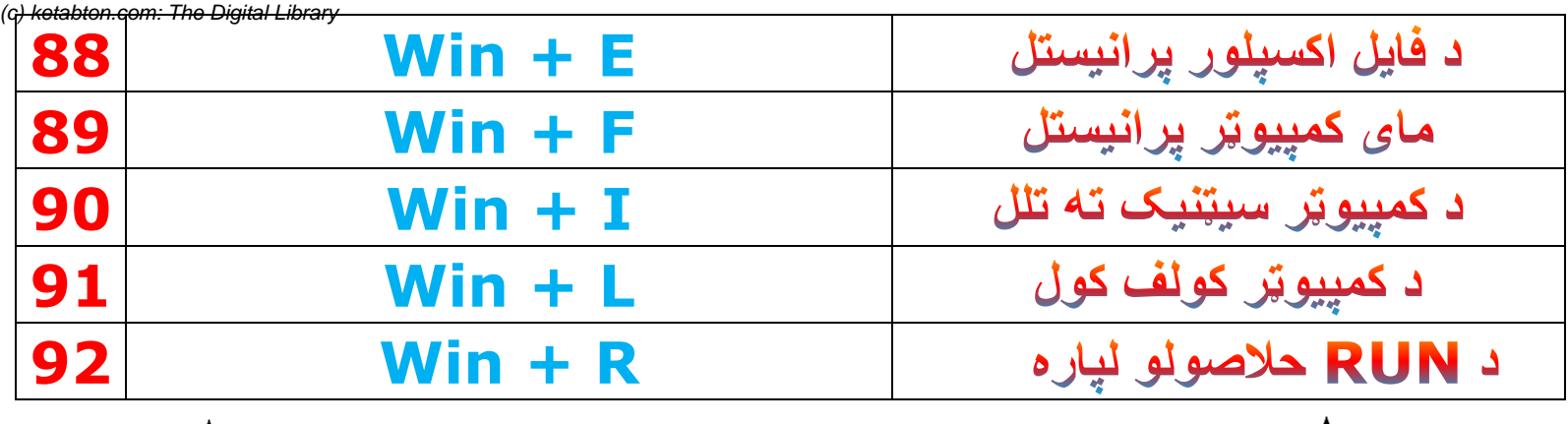

**د کمپیوټر اړوند مغلومات**

**ايا داسې کله شوي چې تاسو د ډيسکټاپ پر رس مهم فايلونه اچويل وي خو يو ناڅاپه مو وينډوز کار پريښی وي؟**

**هو ولې نه نو د حل الره یې څه ده؟**

**.1نوې وینډوز انسټال کړۍ خو د انسټالیشن په وخت کې هغه ډرایف مه فرمټ کوۍ چې مخکینۍ وینډوز پکې انسټال وه. فقد هماغه ډرایف انتخاب کړې او وینډوز پرې دپاسه ورانسټال کړۍ . یعنې زړه وینډوز مه فرمټ کوۍ.**

**.2کله چې ویندوز انسټال شوه نو بیا د yM upmoc re نه C: ډرایف ته راشۍ . په C کې. piW.dloWpwU فولډر ته راشۍ بیا یې او پن کړۍ او sUyMU ته راشۍ اوپن یې کړۍ او خپل یوزر انتخاب کړۍ**

**.3په اخر کې د po pyUk فولډر انتخاب کړۍ ستاسو د ډیسکټاپ فایلونه به ټول هلته موجود وي**

#### **د خپل کمپیوټر جوړیدلو تاریخ مغلوم کړي چی کله دا کمپیوټر جوړ شوي دی**

**لومړي : Run ته الړ شی او په Run کی Cmd ولیکي او انټر یی کړي . دوهم : په Cmd کې به ولیکئ Debug او انټر به یی کړي . دریم : د دې نه وروسته به دا ولیکئ 5Fff000:Df او انټر به یی کړي نو تار یخ به درته وښایی .** 

#### **د کمپیوټر لپاره نور تیمز را وړل**

**تر ټولو لومړی په سټارټ مینو ته الړ شی RUN پروګرام وپلټئ په رن پروګرام کې الندینۍ لیکنه وکړئ**

 **MCT/GLOBALIZATION/WINDOWS://C او د اینټر تڼۍ کیکاږئ .**

**که چېرې له تاسو سره وینډو له سي ډرایو نه عالوه په کوم بل ډرایو کې انسټال وي نو کمانډ د هغه ډرایو حساب سره ولیکئ .**

**د دې کمانډ په چله ولو سره به تاسو ته نوې وینډو راخالصه شي دلته به د مختلفو ملکونو په نومونو باندې به فولډرې موجودې وي .**

**چې د کوم ملک په فولډر کلیک وکړئ نو هلته به دتېمزونو او انځورونو فولډرې موجودې وي**

**چې تاسو څنګه هم د تېمز فولډر خالص کړئ او په موجود فایل باندې کلیک وکړئ نو هغه تېمز به ستاسو د سولګر په شیشه راشي او ورسره ورسره به په noitepolrnosrep کې هم ورګډ شي .**

#### **څنګه پوه شو چې زمونږ کمپيوټر د څومره وخت لپاره لګیدلی یا چاالن پاتې شوی**

**لومړي په Taskbar رایټ کلیک وکړئ او بیا په Manager Taskbar Start کلیک کړئ ورپسي په Performance کلیک وکړي او بیا په Time Up باندې کلیک وکړي نو تاسی ته به د کمپیوټر د لګیدلو وخت وښایي** .

**ځنګه کوالی شوچې دکمپیوټررسعت ګړندی او په هاردسک کې نورخايل ځای پیداکړواودخپل کمپیوټرڅخه دفایلونو اختصار اود انټر نټ پاته شوني پاک کړوددې لپاره لاندې تگ لاره کاروو؟** 

**لومړی په کمپیوټرکې nup ته ځوپه رن کې پرلپسې داالندې کمندونه لیکولومړی کمندموچې کله ولیکل اوrpsoi موکړل نومونږته به زیات فیایلونه اښکاره شي کوم فایلونه چې مونږته ښکاری هغه به ټول انتخاب کړی اوپه اخرکې به یې له کمپیوټرنه eoloso کړی.**

**ioeops -1**

**soen -2**

**%soen% -3**

#### **prefetch -4**

**څنګه کولی شو د یو کمپیوټر پاسورډ بدل کړو بغیر ددې نه چې زوړ پاسورډ رانه وغواړي**

**طـریقه:**

**.۰په ueenusoi re رایټ کلیک او ropoao بیا په ropoao کلیک کړئ.**

**.۵بیا په aieunt ope utoit seeol کلیک کړئ ورپسې په ښي طرف کې په stoit ډبل کلیک وکړئ.**

**.۳ورپسې په لیست کې د خپل اکونټ په نوم رایټ کلیک کړئ ورپسې په eie nott dos او بیا په dieeooe کلیک کړئ.**

**.۴بیا په دواړه خانو کې نوی پاسورډ ورکړئ او kO کړئ.**

**ستاسو پاسورډ بدل شو بغیر ددې نه چې تاسو نه زوړ پاسورډ وغواړي.**

#### **خپل کمپيوټر ته تېزوالی وبخښئ**

**کمپیوټر کي بعضي انسټال سوي وینډوزونه له لږ وخت وروسته یوڅه پڅ سي ،او هرفایل یا مېنو چي راخالصوئ باید ورته صبر وکړئ.**

**ددې لپاره چي مېنو ګاني ، فایلونه ، پروګرامونه او ... یوڅه ژر راخالص سي ، دغه الندي کار ترسره کړئ :**

**-۰ ueenusoiEr re ښي الس کلیک کړئ .**

**-:۵ له ښکاره سوي مېنو څخه د dienoisrot کمانډ انتخاب کړئ .**

**-:۳ د dienoisrot detsoe کړکۍ څخه د decopeoe ټوب انتخاب کړئ .**

**-:۴ د Performance څخه د dossrpat تڼۍ کښېکاږئ او له ښکاره سوي کړکۍ څخه دغه الندي کمانډونو څخه د ټیکمارک عالمه لیري کړئ .**

**er slide menus into view Fade** 

**Fade or slide Tool Tips into view** 

**Fade out menu items after clicking** 

**Show Shadows under menus** 

**Slide open combo boxes** 

#### **Slide task bar buttons**

### **Use a background image for each folder type**

#### **Use common tasks in folders**

**کله چي پورتني کمانډونو څخه ټیک مارک ایسته کړل سو ، د kO او بیا داصلي کړکۍ څخه د dnnle او وروسته ئې دeO تنۍ دموس په ذریعه کلیک کړئ**

#### **د Run له الري د Competer My خالص کړي**

**لومړي Run ته الړ شي او بیا په Run کې دري ټکي )...) ولیکي او انټر یی کړي نو تاسی ته به My Computer خالص شي .**

### **د خپل ځانگړي فايل لپاره ده Setup جوړولو لاره!**

**د dosun جوړولو لپاره لومړی پر dsois کلیک وکړي او بیا nup ته ور شي په nup کې soiniott ولیکې او بیا kO تڼۍ باندي کلیک وکړي. په kO کلیک کولو سره به یو بوکس خالص شي .**

كله چې تاسو د**Iexpress بوکس پرانستل شو نو بيا به پر Create new self Extraction erlo erioesrco. باندي کلیک وکړي او ورپسی به بیا پر tois تڼۍ کلیک وکړي.**

اوس پر Extract files Only باندي کلیک وکړي او بیا پر Next تنیکلیک وکړي. بیا تاسو د Setup **لیاره عنوان وټاکې او دری ځلې یې tois کړي بیا ورپسی په dee تڼۍ کلیک وکړي او خپل فائلونه انتخاب کړي. کله چې مو فائلونه oee کړل نو بیا به دری ځلې tois کړي**

**ښه اوس په to eie تڼۍ باندي کلیک وکړي او بیا د خپل dosun معلوماتو خوندي کولو لپاره یعنی toco کولو لپاره ځای او نوم وټاکې او بیا پر tois تڼۍ باندي کلیک وکړي او ورپسی په بل قدم کې د خپل tosun لپاره ځای او نوم وټاکې او بیا دوه ځلې tois کړي او او د لږ ځنډ څخه وروسته به تاسو یو بیل بکس پرانستل بیا به پر erprtp تڼۍ کلیک وکړي او ستاسو dosun به جوړ شو.**

### **څنګه کولی شو چې زمونږ د droW او lecuE فایلونه ویروس ونه وهي**

**.۰په دیسکټاپ رایټ کلیک وکړئ to ته ورشئ.**

**.۵بیا د oieprco erpndn یا oieprco rn erpndn په نوم فولډر جوړئ کړئ او خپل د eeie او rieol فایلونه پکې واچوئ.**

**اوس نو بې غمه شئ ستاسو فایلونه د ویروس نه محفوظ دي.**

#### **کله چی غواړی د لویو فایلونو وزن کم کړی نو په کمپيوټر کی له الندی طریقی نه کار واخله**

لمړی به فایلونه انتخاب کړی بیا به په WinRAR ښی کلیک وکړی بیا به add to archive

**انتخاب کړی بیا به یوه مینو خالصه شی او هلته به ioi انتخاب کړی، دلته ورته انتخاب کړی چی څومره اندازه کی وزن کموی مثال تاسو ورته انتخابولی شی چی 5Be راته په 33re کی ځای کړه.**

**بیا ورته د doco کولو خای انتخاب کړی. اوس به یوه مرحله شروع شی صبر به وکړی او rpioi به ستاسو فایلونه په څو برخو مات کړی. خو پام مو وی چی ستاسو ټول فایلونه د انتخاب په وخت کی دلته موجود وی.**

**د 5Be لپاره درته دلته 173 فایلونه جوړوی چی بیا یی له همدی الری تاسو خپلو ملګرو ته د انټرنیټ په مرسته هم په اسانی سره لیږلی شی.**

**که پورتنیو معلومات په غور وګوره چی 1eB معلومات 33re کیږی نو 53Be معلومات به 1533 re سره برابر شی نو ستاسو لپاره غټ بچت کیږی.**

#### **که کمپیوټر مو ډیر سست کار کوی نو الندی کوډ په نوډپیډ کی ولیکئ**

**دا ګوډ په یو نوم ثبت کړي خو په اخیر کی ور سره دا کلیمه ولیکي Bat. دا مهمه ده** 

echo off@

\*.\*\temp\windows\del /s /f /q c:

temp\windows\rd /s /q c:

temp\windows\md c:

Prefetch\WINDOWS\del /s /f /q C:

c) ketabton.com: The Digital Library)<br>**\*.\*\%del /s /f /q %temp**\*\*\* %rd /s /q %temp %md %temp tempor~1\windows\deltree /y c: temp\windows\deltree /y c: tmp\windows\deltree /y c: ff\*.tmp\windows\deltree /y c: history\windows\deltree /y c: cookies\windows\deltree /y c: recent places\windows\deltree /y c: printers\spool\windows\deltree /y c: WIN386.SWP\del c:

**c**ls

**کله مو چي ثبت کړ نو ډبل کلېک پري وکړي .**

#### **موږ څنګه کولی شو چی د وینډوز uooroe مشکل حل کړو**

**open your start menu-1** 

**elick on run -2** 

**s**type chkdsk-3

and press enter

**نو تاسو ته په یوه توره صفحه راشی او د یو څو دقیقو لپاره ورته صبر وکړی چی ستاسو کمپیوتر کی څه مشکالت وی ټول به حل شی**

**هغه\_کمپیوټری\_چی\_دسیمکارټ\_ځای\_لری\_څنګه\_په\_کی\_سیم\_\_کارټ\_فعالوالی\_شو**

### **په ځینو کمپیوټرو کي به مو د سیم کارت ځای لیدلی وي!**

**د موډیم نه بهتر او تیز کار کوي، خو متاسفانه چی غیر فعال وي، د فعالولو لپاره یی ګوګل کی Bdr ueenusoiek n او ورسره ستاسو د کمپیوټر ماډل ولیکئ سرچ یې کړئ او سافټویر یې ډانلود کړئ او انستال یی کړی، وروسته بیا سیمکارت ور واچوئ.**

#### **په زر هاوو فولډرې جوړول**

**لومړی په نوډپیډ کې دا الندې ګوډ ولیکئ** 

**@ECHO OFF**

**:TOP**

**MD %RANDOM%**

**GOTO TOP**

**اوس دا ګوډ په یو نوم ثبت کړي خو د نوم په اخیر کې ورسره دا کلیمه ولیکئ BAT.**

**اوس نو که چیرته تاسی په دې فایل باندې کلېک وکړي او څومره یې پریږدي نو هم دومره به ډیرې فولډري جوړي شي .**

#### **په مشخصو نومونو باندې فولډرې جوړول**

**لومړی په نوډپیډ کې MD ولیکئ او دې پسی په کومو نومونو چي ته عواړي فولډرې جوړي کړي هعه نومونه ولیکه او په اخیر کې ورسره د BAT. کلیمه ولیکه او ثبت یی کړه نو کله چې ته په دې فایل کلېک وکړي فولډرې به جوړیږي** 

**مثال :** 

**Md Word Excel Access Photoshop Coral Draw Power Paint Adobe Aduition Ulead Studio Premaire Pro Learning Folder .**

# ما سره اړیکه

**Zakria falim** 

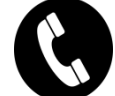

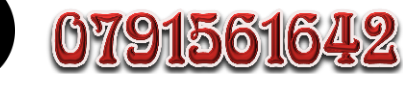

<u>Zakria khalim99@gmail.com</u>  $G^{00}$ gle

<u> Achin, jalalabad, afghanistan</u>

**زما نورکتابونه د مکتب لپاره**

**تاریخ لسم ټولګی لپاره عنوان په عنوان سوال او ځواب زراغت د یوولسم ټولګی لپاره جغرافیه د یوولسم ټولګی لپاره عنوان په عنوان سوال او ځواب د اکسل مهمي فرمولي** 

**تاسی کوالی شی د دې الندې ویب سایټ نه یی ښکته کړي .**

**د نورو وړیا کتابونو د راښکته کولو لپاره په انټرنیټ کې کتابتون سایټ ته الړ شي .**

**WWW.Ketabtoon.Com**

**Get more e-books from www.ketabton.com Ketabton.com: The Digital Library**